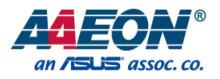

## OMNI-2155

Expandable HMI Panel PC

User's Manual 2nd Ed

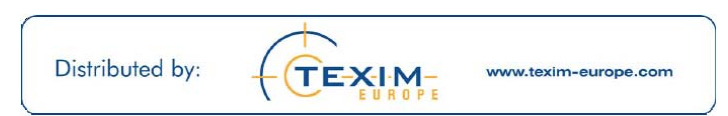

Last Updated: October 12, 2015

#### Copyright Notice

This document is copyrighted, 2015. All rights are reserved. The original manufacturer reserves the right to make improvements to the products described in this manual at any time without notice.

No part of this manual may be reproduced, copied, translated, or transmitted in any form or by any means without the prior written permission of the original manufacturer. Information provided in this manual is intended to be accurate and reliable. However, the original manufacturer assumes no responsibility for its use, or for any infringements upon the rights of third parties that may result from its use.

The material in this document is for product information only and is subject to change without notice. While reasonable efforts have been made in the preparation of this document to assure its accuracy, AAEON assumes no liabilities resulting from errors or omissions in this document, or from the use of the information contained herein.

AAEON reserves the right to make changes in the product design without notice to its

users.

#### Acknowledgement

All other products' name or trademarks are properties of their respective owners.

- AMD® is trademark of Advanced Micro Devices.
- **•** Microsoft Windows® is a registered trademark of Microsoft Corp.
- ITE is a trademark of Integrated Technology Express, Inc.
- IBM, PC/AT, PS/2, and VGA are trademarks of International Business Machines Corporation.

All other product names or trademarks are properties of their respective owners.

#### Packing List

Before setting up your product, please make sure the following items have been shipped:

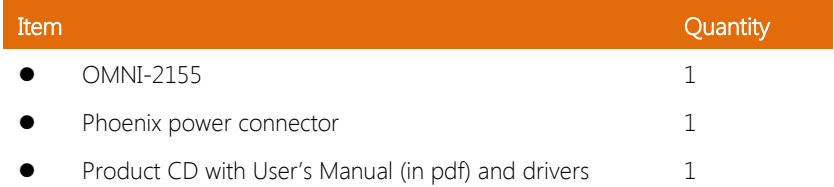

If any of these items are missing or damaged, please contact your distributor or sales representative immediately.

#### About this Document

This User's Manual contains all the essential information, such as detailed descriptions and explanations on the product's hardware and software features (if any), its specifications, dimensions, jumper/connector settings/definitions, and driver installation instructions (if any), to facilitate users in setting up their product.

Users may refer to the AAEON.com for the latest version of this document.

### Safety Precautions

Please read the following safety instructions carefully. It is advised that you keep this manual for future references

- 1. All cautions and warnings on the device should be noted.
- 2. Make sure the power source matches the power rating of the device.
- 3. Position the power cord so that people cannot step on it. Do not place anything over the power cord.
- 4. Always completely disconnect the power before working on the system's hardware.
- 5. No connections should be made when the system is powered as a sudden rush of power may damage sensitive electronic components.
- 6. If the device is not to be used for a long time, disconnect it from the power supply to avoid damage by transient over-voltage.
- 7. Always disconnect this device from any AC supply before cleaning.
- 8. While cleaning, use a damp cloth instead of liquid or spray detergents.
- 9. Make sure the device is installed near a power outlet and is easily accessible.
- 10. Keep this device away from humidity.
- 11. Place the device on a solid surface during installation to prevent falls
- 12. Do not cover the openings on the device to ensure optimal heat dissipation.
- 13. Watch out for high temperatures when the system is running.
- 14. Do not touch the heat sink or heat spreader when the system is running
- 15. Never pour any liquid into the openings. This could cause fire or electric shock.
- 16. As most electronic components are sensitive to static electrical charge, be sure to ground yourself to prevent static charge when installing the internal components. Use a grounding wrist strap and contain all electronic components in any static-shielded containers.
- 17. If any of the following situations arises, please the contact our service personnel:
	- i. Damaged power cord or plug
	- ii. Liquid intrusion to the device
	- iii. Exposure to moisture
	- iv. Device is not working as expected or in a manner as described in this manual
	- v. The device is dropped or damaged
	- vi. Any obvious signs of damage displayed on the device

## 18. DO NOT LEAVE THIS DEVICE IN AN UNCONTROLLED ENVIRONMENT WHERE THE STORAGE TEMPERATURE IS BELOW -20° C (-4°F) OR ABOVE 70°C (158°F) TO PREVENT DAMAGE.

#### FCC Statement

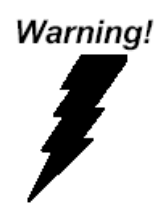

This device complies with Part 15 FCC Rules. Operation is subject to the following two conditions: (1) this device may not cause harmful interference, and (2) this device must accept any interference received including interference that may cause undesired operation.

#### Caution:

There is a danger of explosion if the battery is incorrectly replaced. Replace only with the same or equivalent type recommended by the manufacturer. Dispose of used batteries according to the manufacturer's instructions and your local government's recycling or disposal directives.

#### Attention:

Il y a un risque d'explosion si la batterie est remplacée de façon incorrecte. Ne la remplacer qu'avec le même modèle ou équivalent recommandé par le constructeur. Recycler les batteries usées en accord avec les instructions du fabricant et les directives gouvernementales de recyclage.

#### China RoHS Requirements (CN)

产品中有毒有害物质或元素名称及含量

AAEON Panel PC/ Workstation

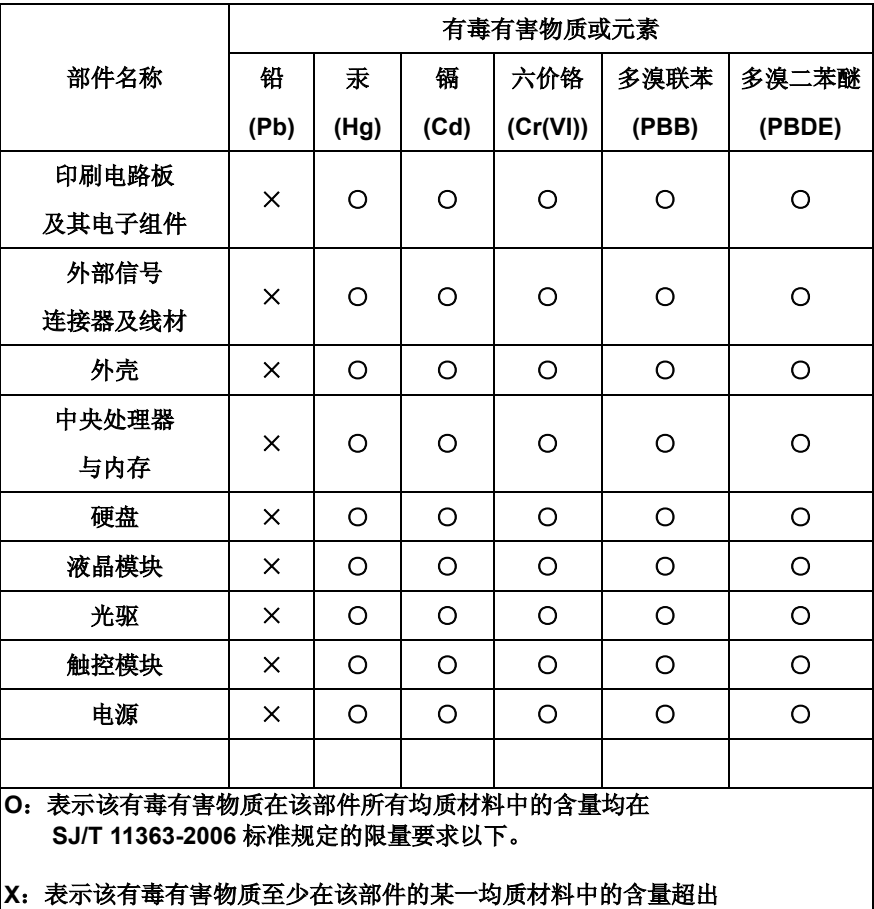

**SJ/T 11363-2006** 标准规定的限量要求。

备注:

一、此产品所标示之环保使用期限,系指在一般正常使用状况下。 二、上述部件物质中央处理器、内存、硬盘、光驱、触控模块为选购品。

#### China RoHS Requirement (EN)

Poisonous or Hazardous Substances or Elements in Products

AAEON Panel PC/ Workstation

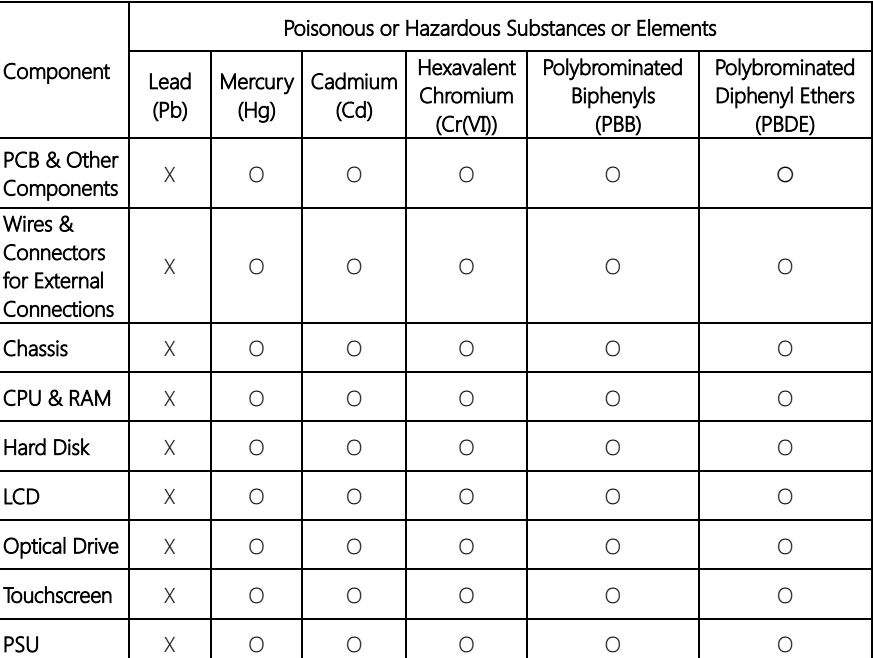

O:The quantity of poisonous or hazardous substances or elements found in each of the component's parts is below the SJ/T 11363-2006-stipulated requirement.

X: The quantity of poisonous or hazardous substances or elements found in at least one of the component's parts is beyond the SJ/T 11363-2006-stipulated requirement.

Note: The Environment Friendly Use Period as labeled on this product is applicable under normal usage only

## Table of Contents

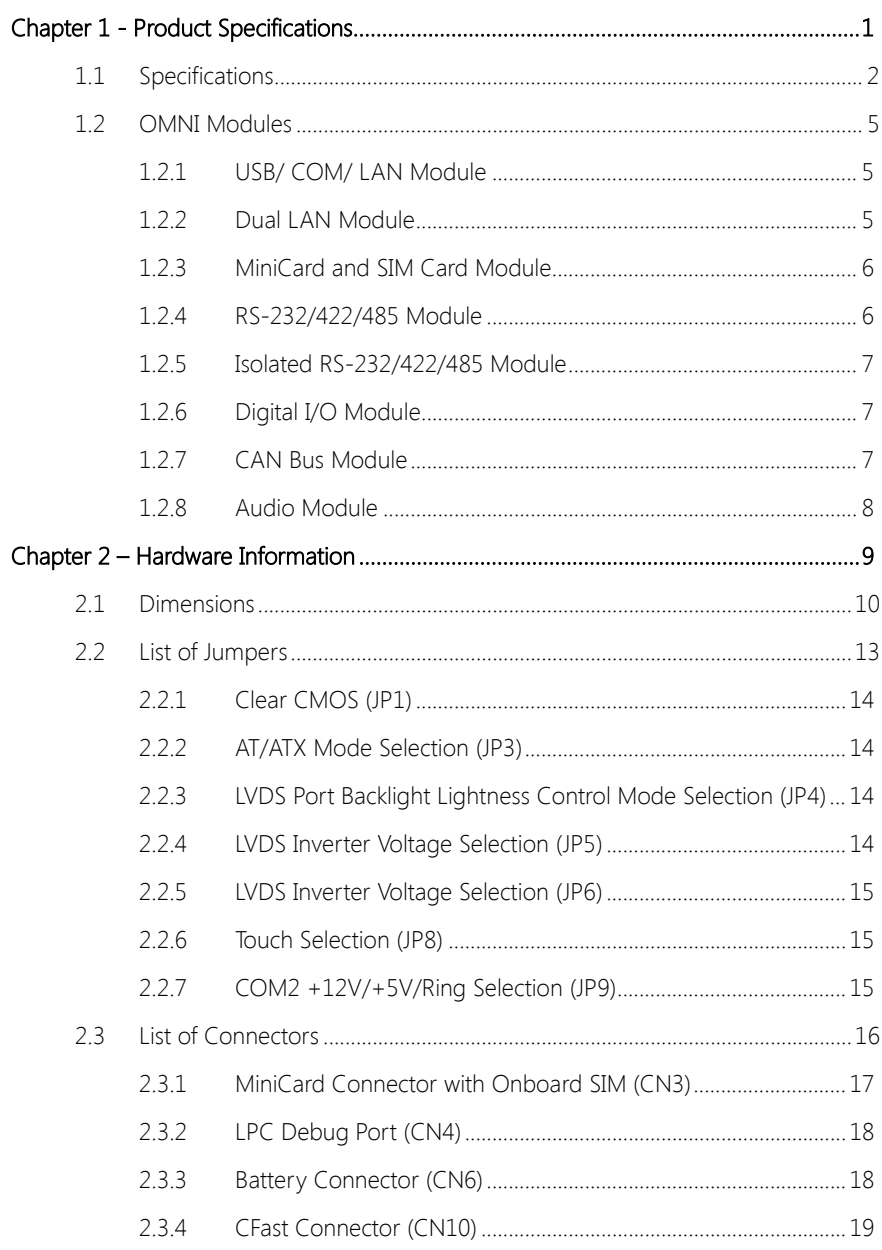

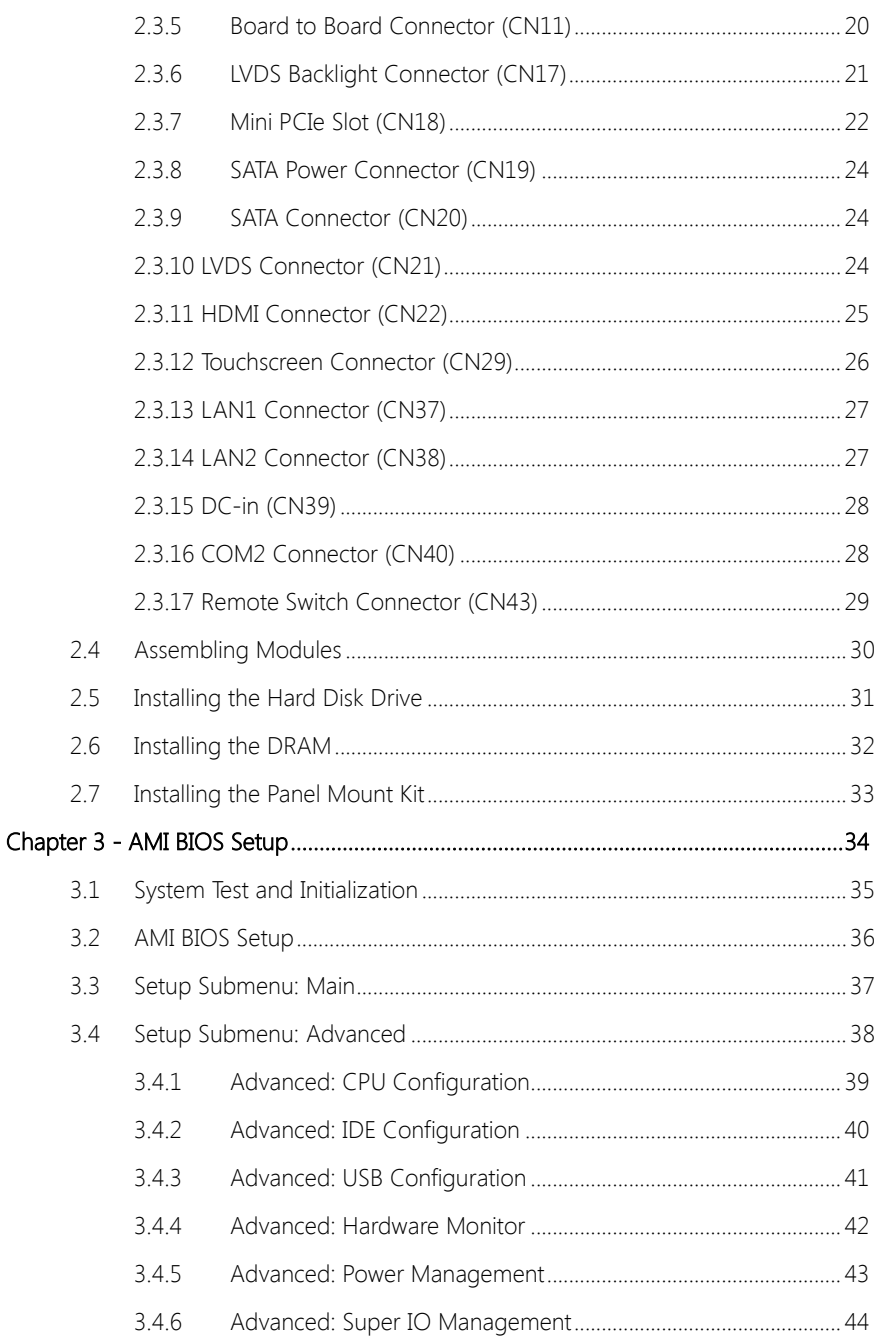

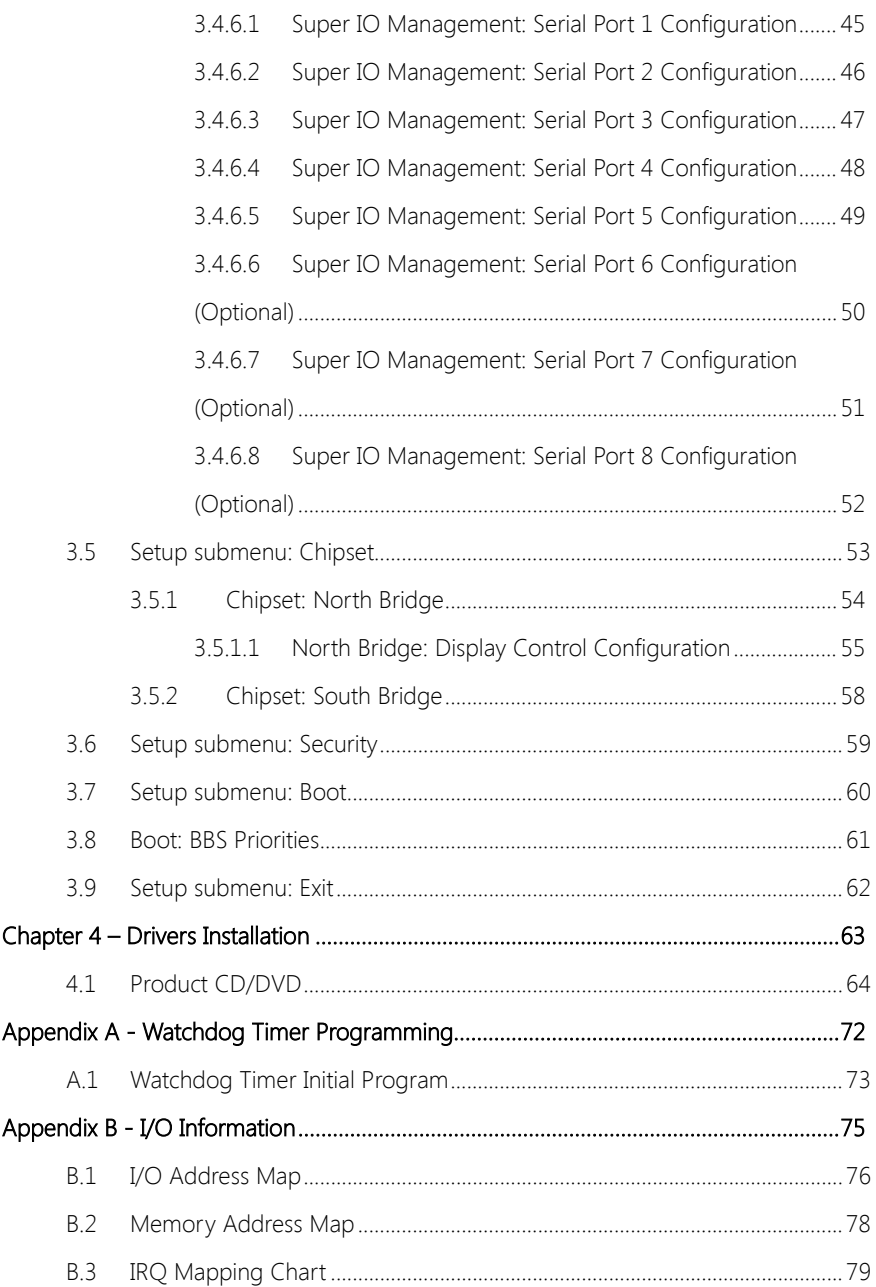

# Chapter 1

<span id="page-13-0"></span>Product Specifications

## <span id="page-14-0"></span>1.1 Specifications

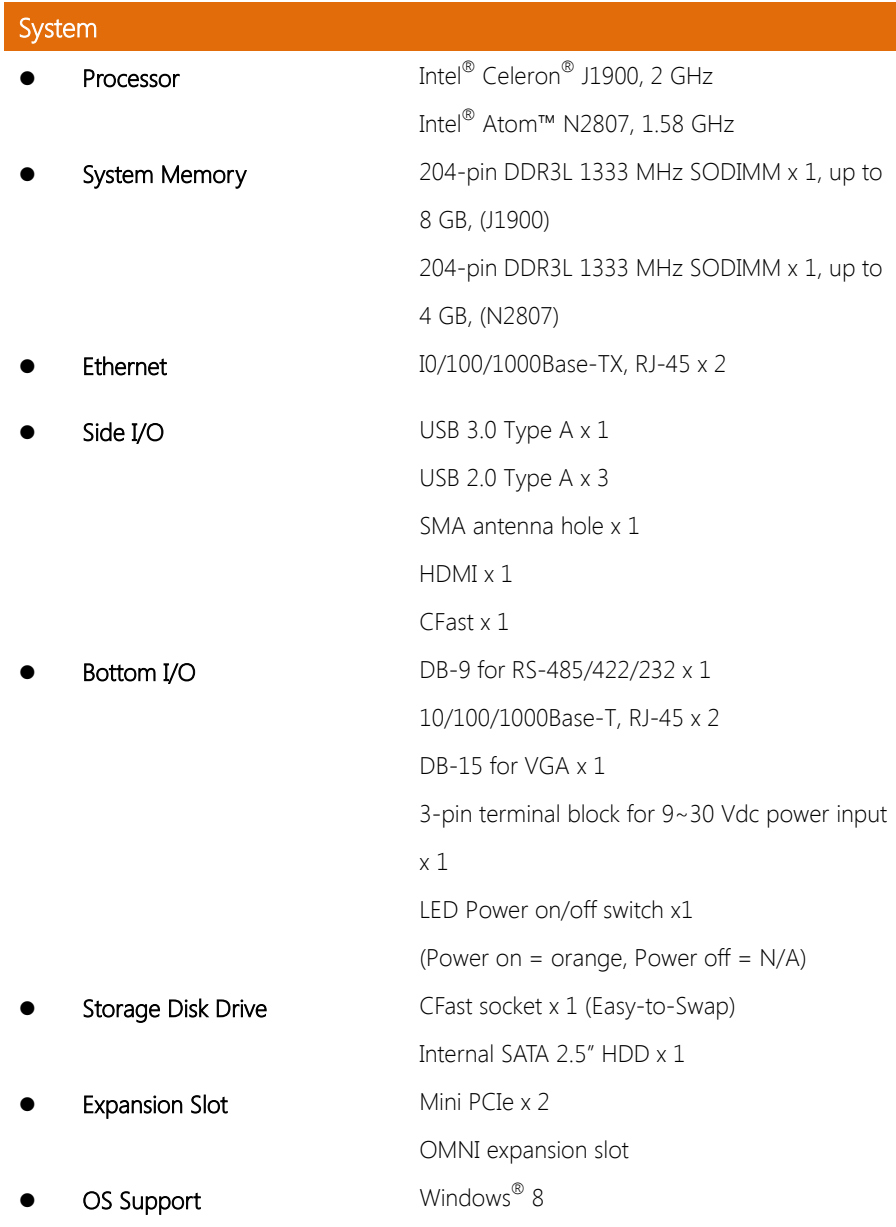

Windows ® 7 Windows Embedded Standard 7 Linux kernel 2.6.x or above

## Mechanical

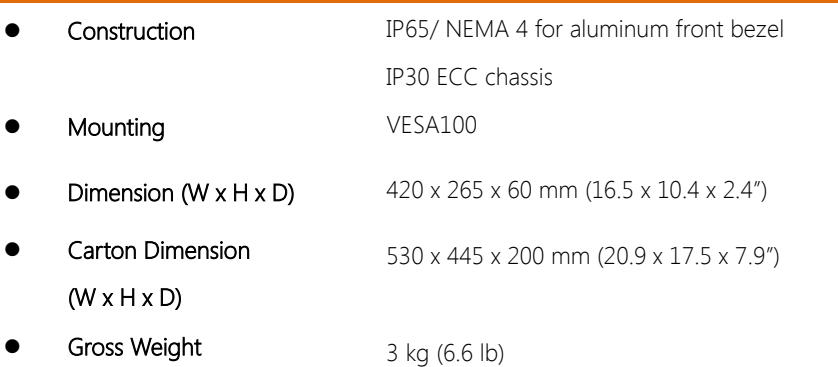

#### Environmental

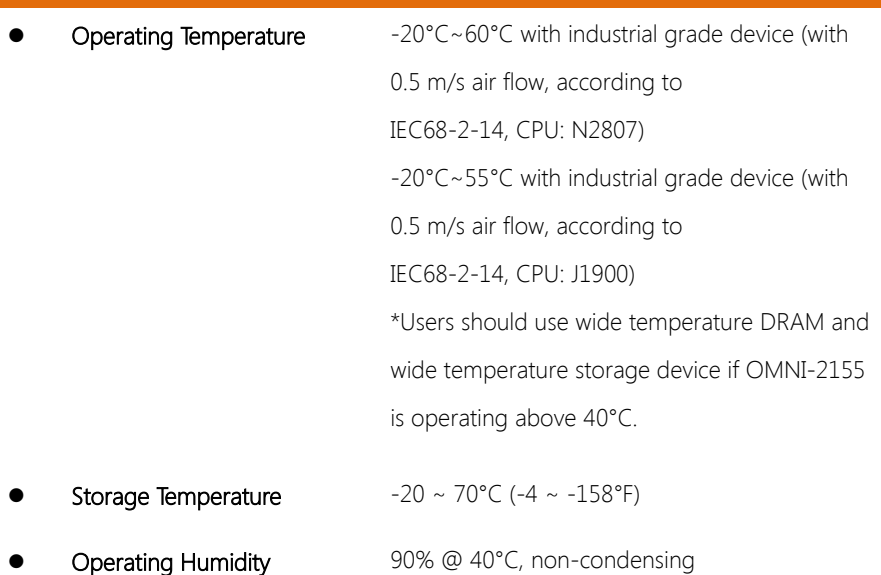

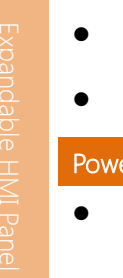

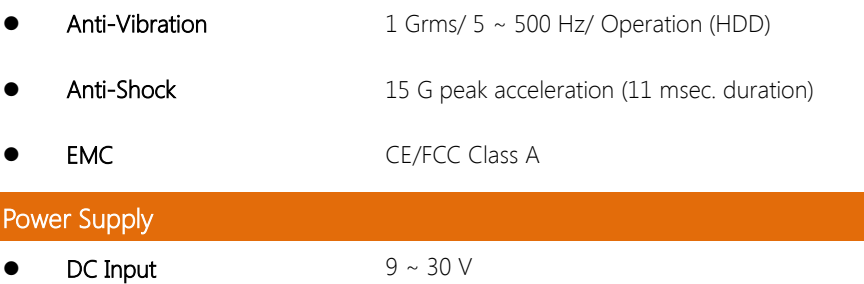

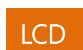

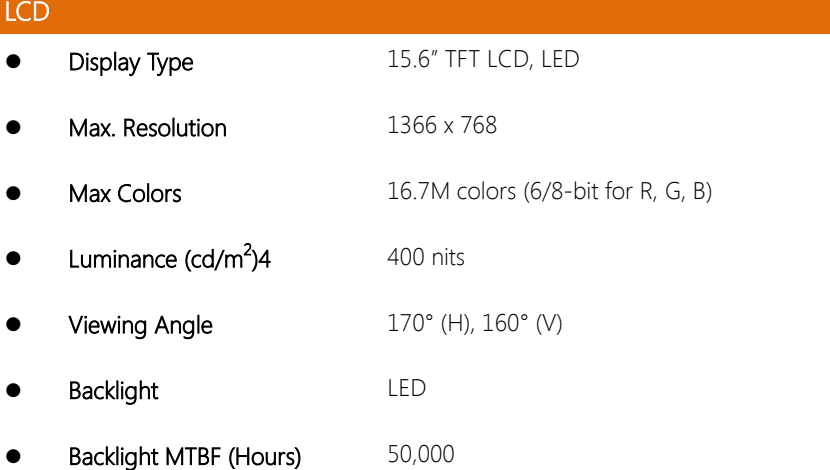

## **Touchscreen**

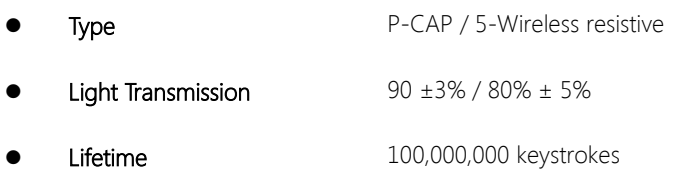

#### <span id="page-17-0"></span>1.2 OMNI Modules

Featuring a modular designed, the OMNI-2155 can be fitted with a number of modules to expand its base capabilities. Please refer to the sections below for their features.

#### <span id="page-17-1"></span>1.2.1 USB/ COM/ LAN Module

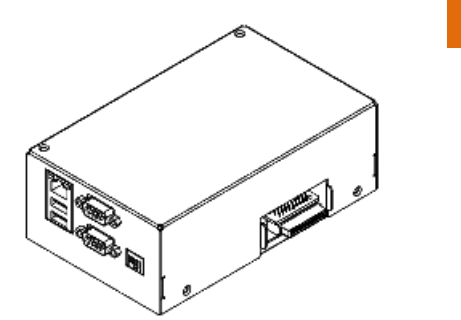

#### Features

- $USB$  20  $\times$  2
- RS-232/422/485 x 2 (Selectable by external switch)
- Giga LAN x 1

#### <span id="page-17-2"></span>1.2.2 Dual LAN Module

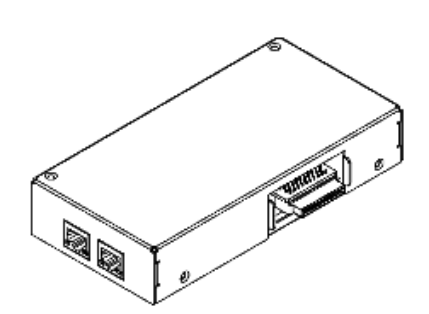

#### Features

Giga LAN x 2

### <span id="page-18-0"></span>1.2.3 MiniCard and SIM Card Module

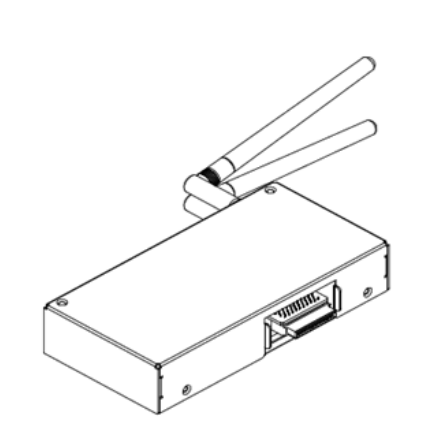

#### Features

- MiniCard x 2
- SIM Card x 2

#### <span id="page-18-1"></span>1.2.4 RS-232/422/485 Module

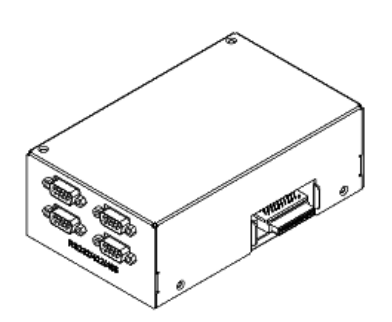

#### Features

 RS-232/422/485 x 4 (Selectable by jumper)

Chapter 1 – Product Specifications 6

#### <span id="page-19-0"></span>1.2.5 Isolated RS-232/422/485 Module

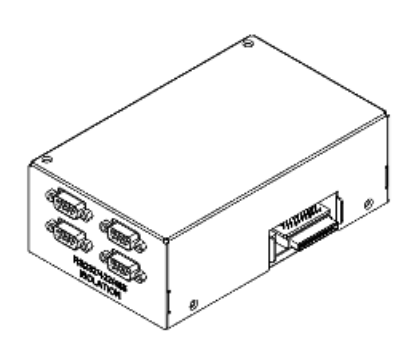

#### Features

- Isolated RS-232/422/485 x 4 (Selectable by jumper)
- 2k Vdc Isolation

#### <span id="page-19-1"></span>1.2.6 Digital I/O Module

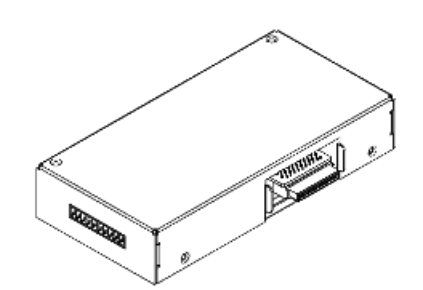

#### Features

Digital I/O x 8

## <span id="page-19-2"></span>1.2.7 CAN Bus Module

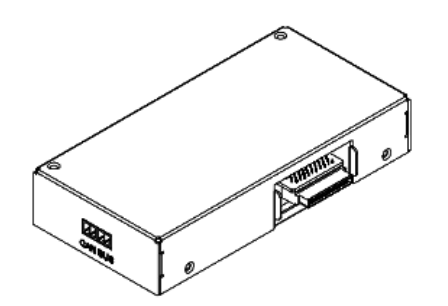

#### Features

- CAN Bus with Phoenix connectors
- 2k Vdc Isolation

## <span id="page-20-0"></span>1.2.8 Audio Module

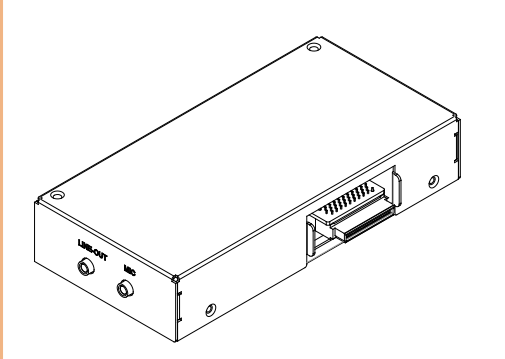

## **Features**

- Mic-in
- Line-out

<span id="page-21-0"></span>OMNI-2155

# Chapter 2

Hardware Information

## <span id="page-22-0"></span>2.1 Dimensions

## Main Panel

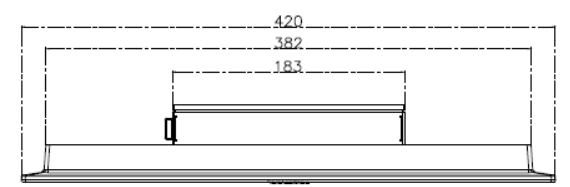

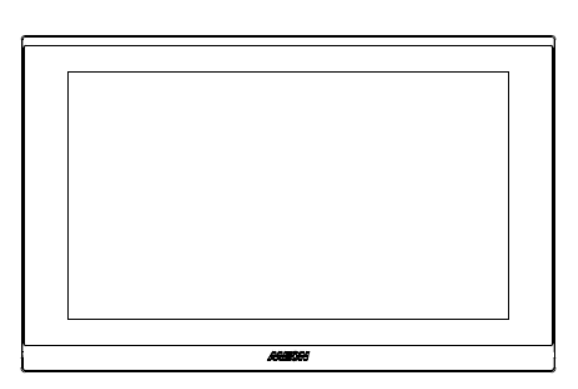

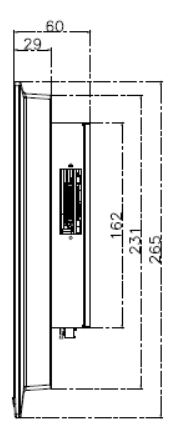

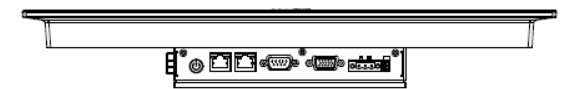

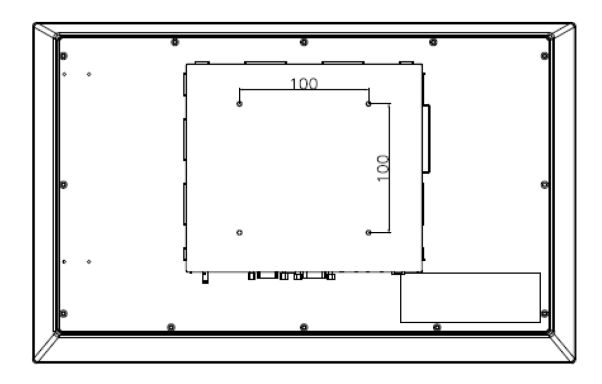

#### OMNI Modules

#### USB/ CAN/ LAN Module

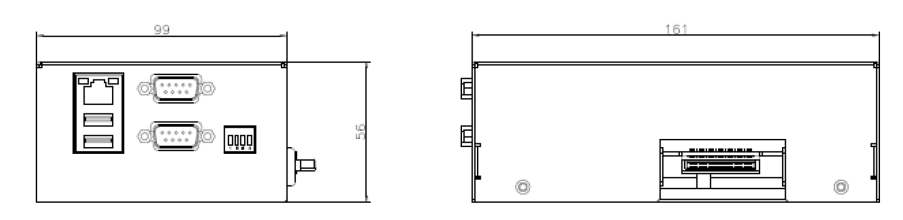

#### Dual LAN Module

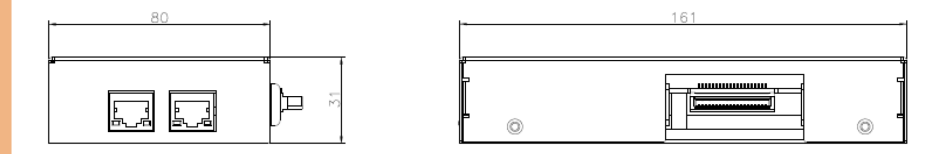

#### MiniCard & SIM Card Module

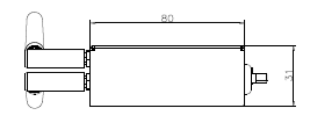

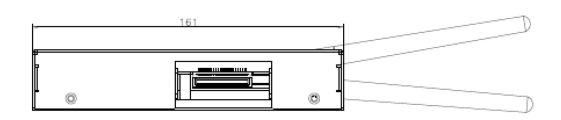

#### RS-232/422/485 Module

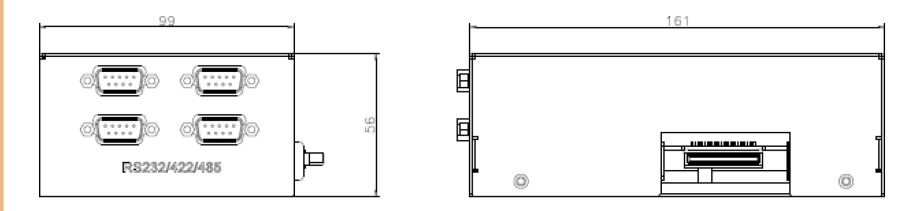

#### Isolated RS-232/422/485 Module

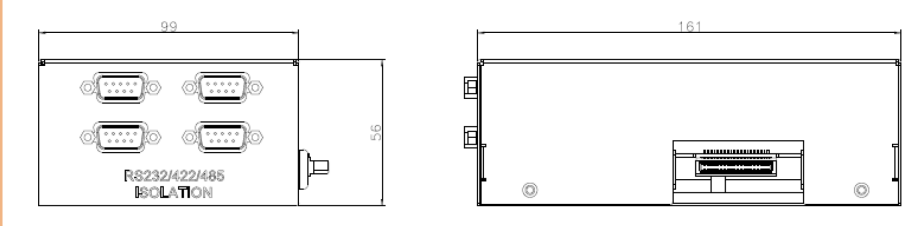

## Digital I/O Module

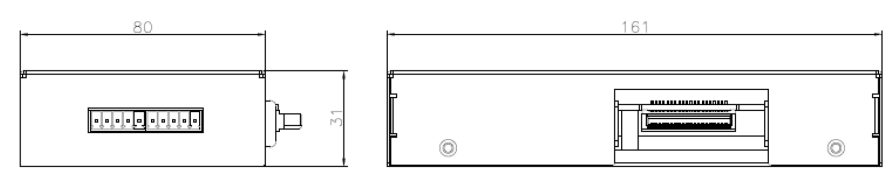

#### CAN Bus Module

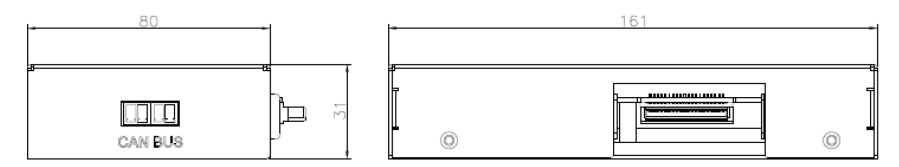

#### Audio Module

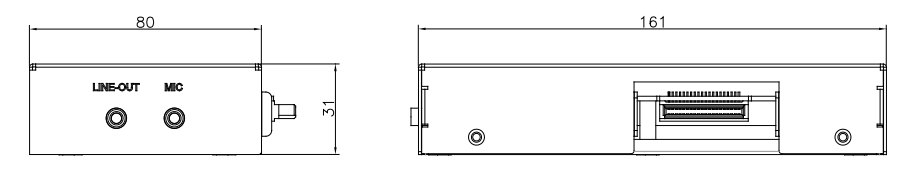

OMNI-2155

## <span id="page-25-0"></span>2.2 List of Jumpers

Please refer to the table below for all of the board's jumpers that you can configure for your application

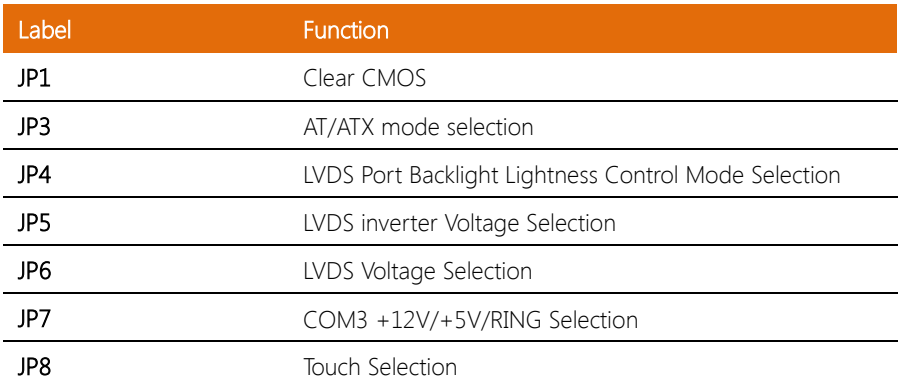

<span id="page-26-0"></span>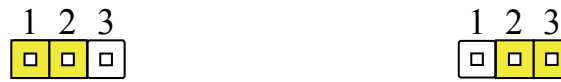

Normal (Default) Clear CMOS

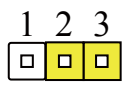

## <span id="page-26-1"></span>2.2.2 AT/ATX Mode Selection (JP3)

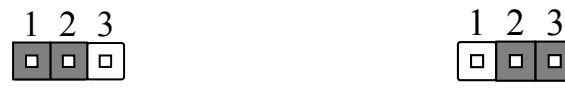

Disable (Default) Enable

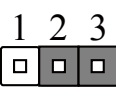

## <span id="page-26-2"></span>2.2.3 LVDS Port Backlight Lightness Control Mode Selection (JP4)

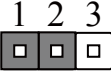

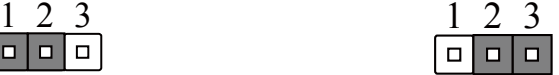

VR Mode **PWM Mode** (Default)

## <span id="page-26-3"></span>2.2.4 LVDS Inverter Voltage Selection (JP5)

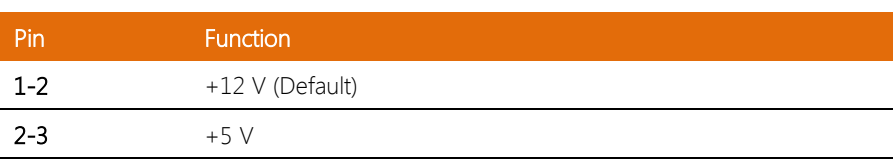

### <span id="page-27-0"></span>2.2.5 LVDS Inverter Voltage Selection (JP6)

OMNI-2155

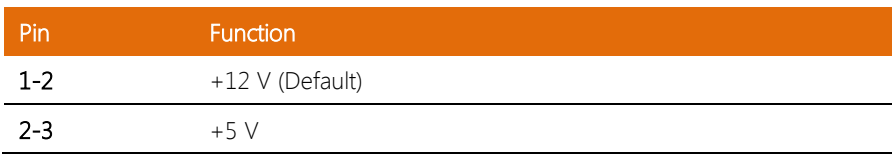

#### <span id="page-27-1"></span>2.2.6 Touch Selection (JP8)

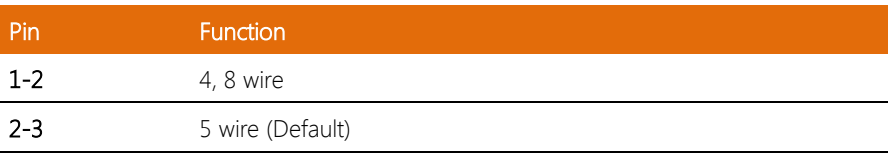

#### <span id="page-27-2"></span>2.2.7 COM2 +12V/+5V/Ring Selection (JP9)

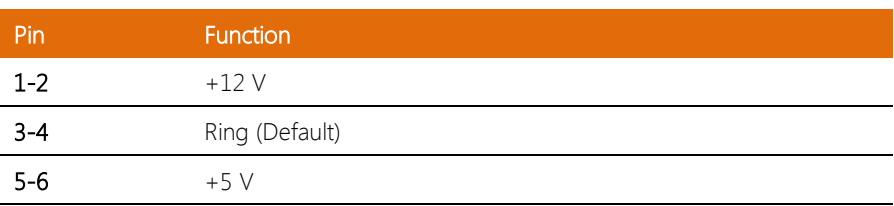

### <span id="page-28-0"></span>2.3 List of Connectors

Please refer to the table below for all of the board's connectors that you can configure for your application

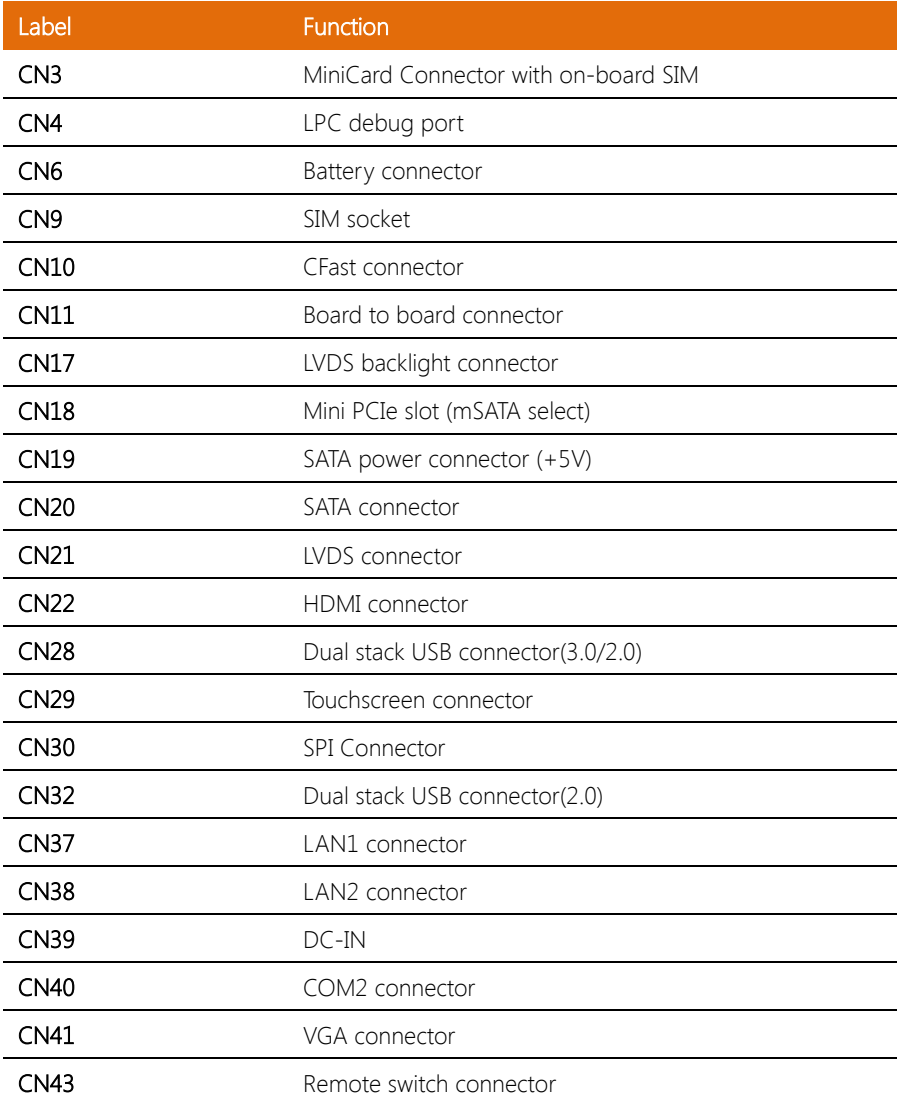

#### <span id="page-29-0"></span>2.3.1 MiniCard Connector with Onboard SIM (CN3)

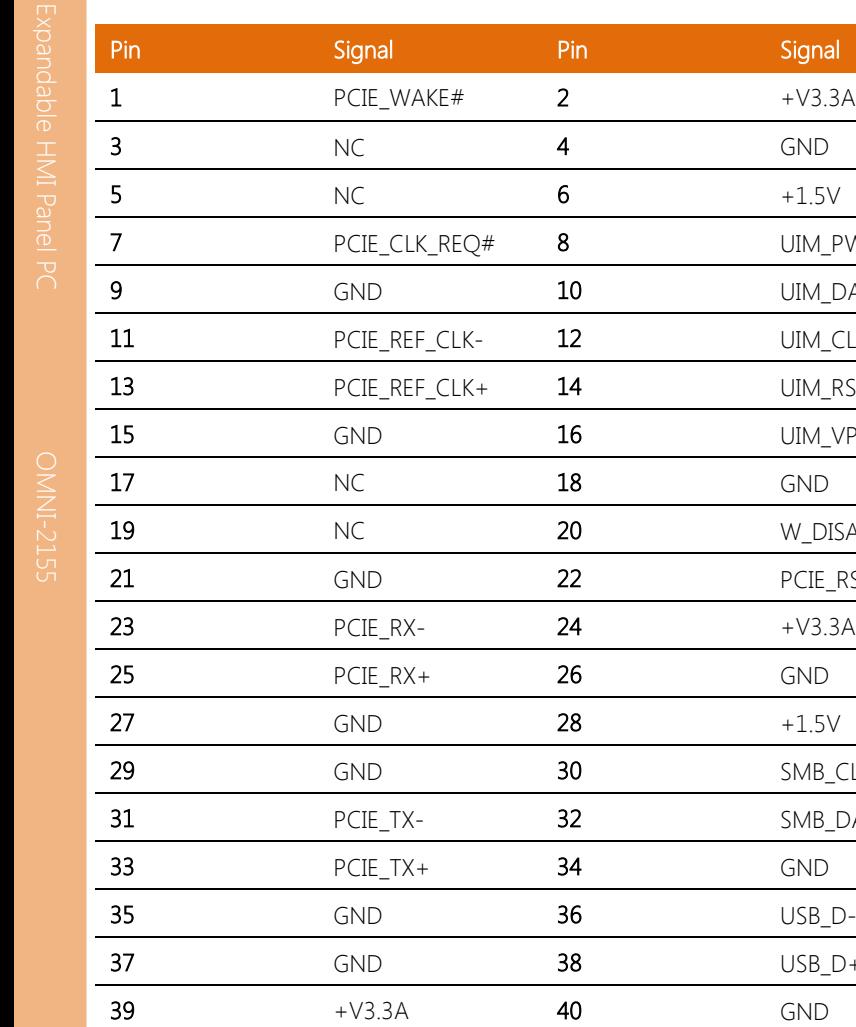

Chapter 2 – Hardware Information 17

**41**  $+V3.3A$  **42** NC 43 GND 44 NC 45 NC 46 NC 47 NC 48 +1.5V **49** NC 50 GND

UIM PWR UIM DATA UIM\_CLK UIM\_RST UIM\_VPP

W\_DISABLE# PCIE\_RST#

SMB\_CLK SMB\_DATA

 $USB_D+$ 

Chapter 2 – Hardware Information 18

 $\overline{\mathbf{m}}$ 

 $\begin{array}{ccc} \text{LAD0} & \xrightarrow{\text{}} & \text{--} & \text{--} \\ \text{LAD1} & \xrightarrow{\text{--}} & \text{--} & \text{--} \\ \text{LAD2} & \xrightarrow{\text{--}} & \text{--} & \text{--} \\ \text{LAD3} & \xrightarrow{\text{--}} & \text{--} & \text{--} \\ +3.3 \lor & \xrightarrow{\text{--}} & \text{--} & \text{--} \end{array} \bigg|111 \bigg|$ 

LFRAME# LRESET# LOLIN<sub>00</sub> LDRQ<sub>1</sub> **SERIRQ** 

GN<sub>D</sub> **LCLK** 

12

### <span id="page-30-0"></span>2.3.2 LPC Debug Port (CN4)

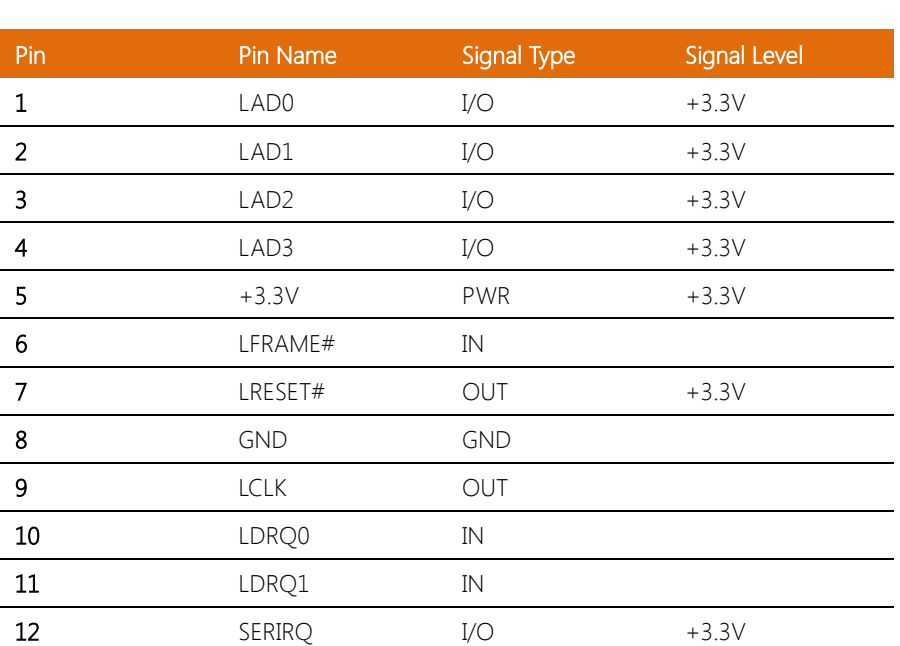

### <span id="page-30-1"></span>2.3.3 Battery Connector (CN6)

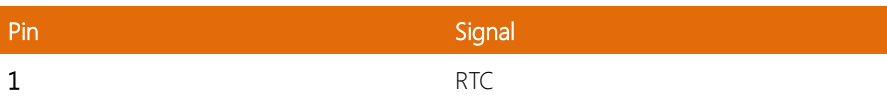

## <span id="page-31-0"></span>2.3.4 CFast Connector (CN10)

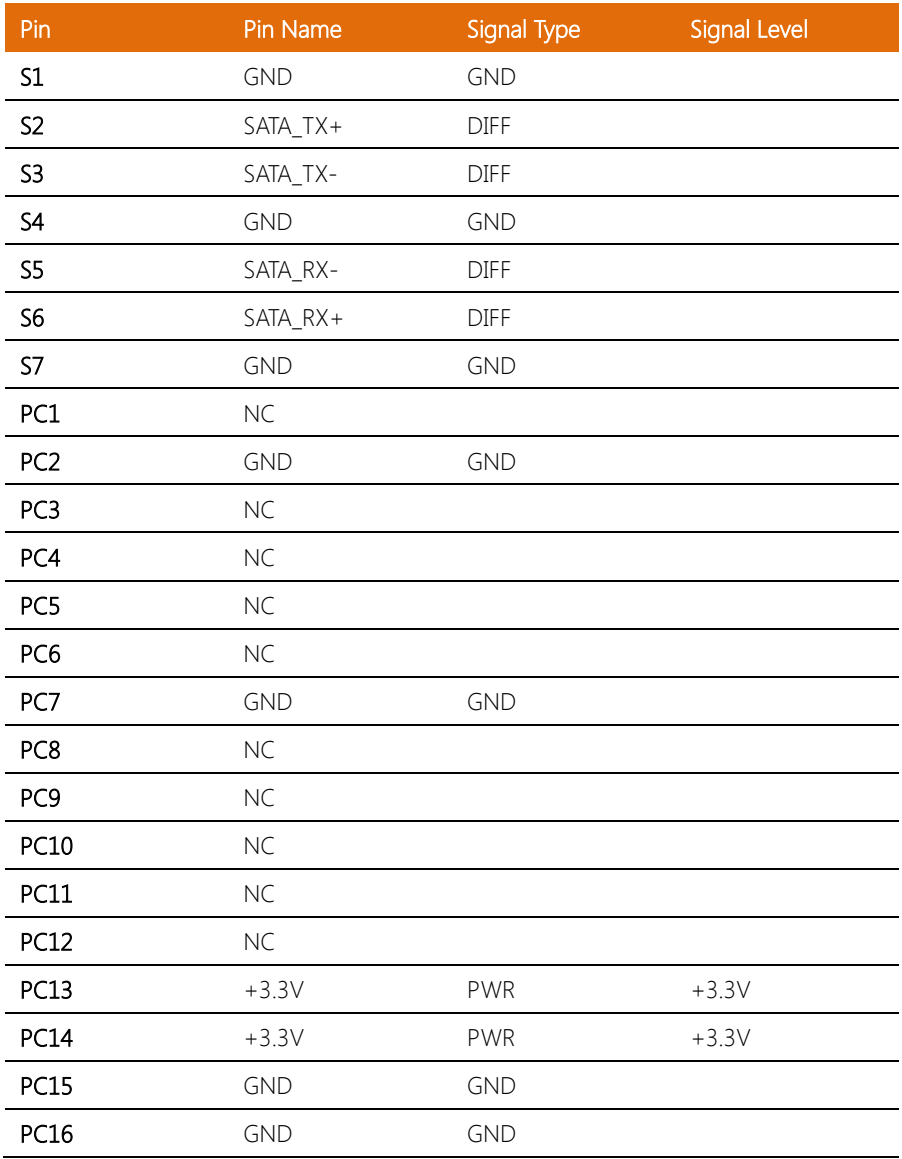

Chapter 2 – Hardware Information 19

## <span id="page-32-0"></span>2.3.5 Board to Board Connector (CN11)

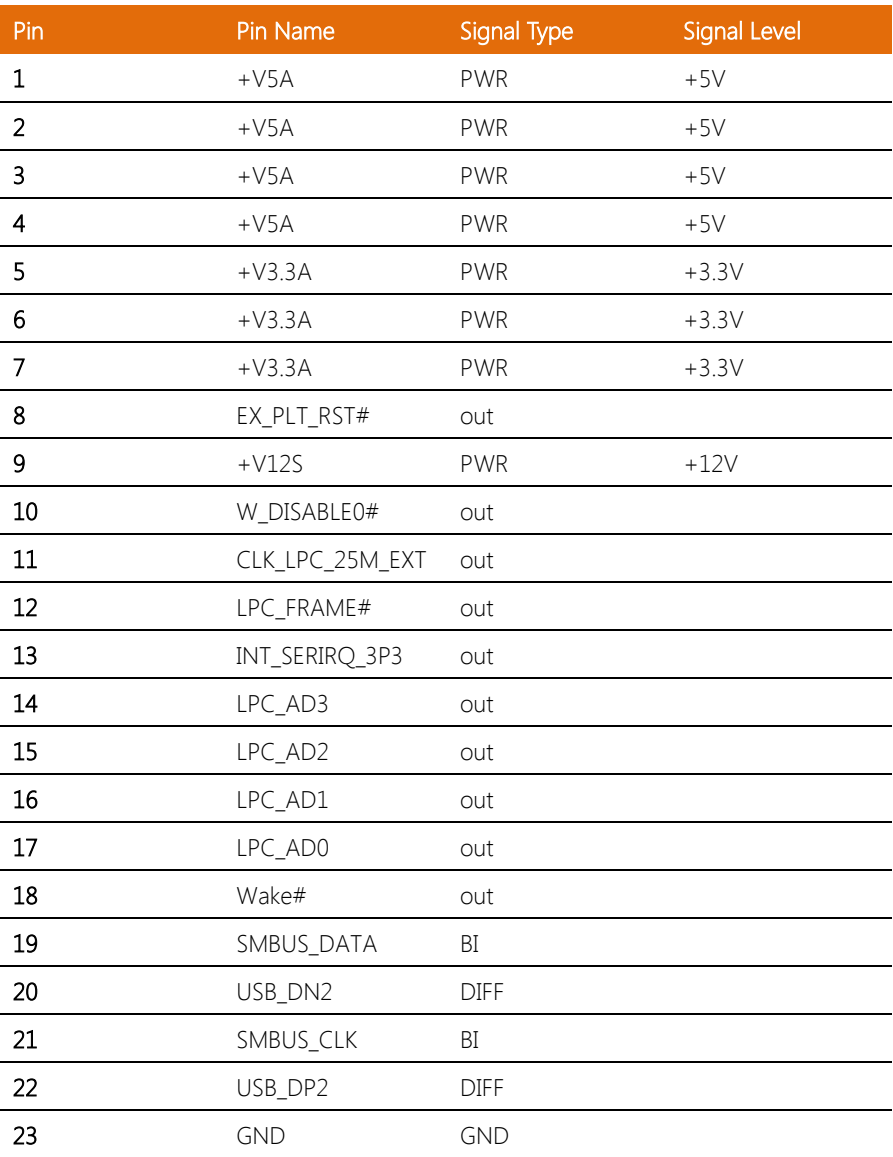

Chapter 2 – Hardware Information 20

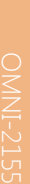

l,

 $\overline{a}$ 

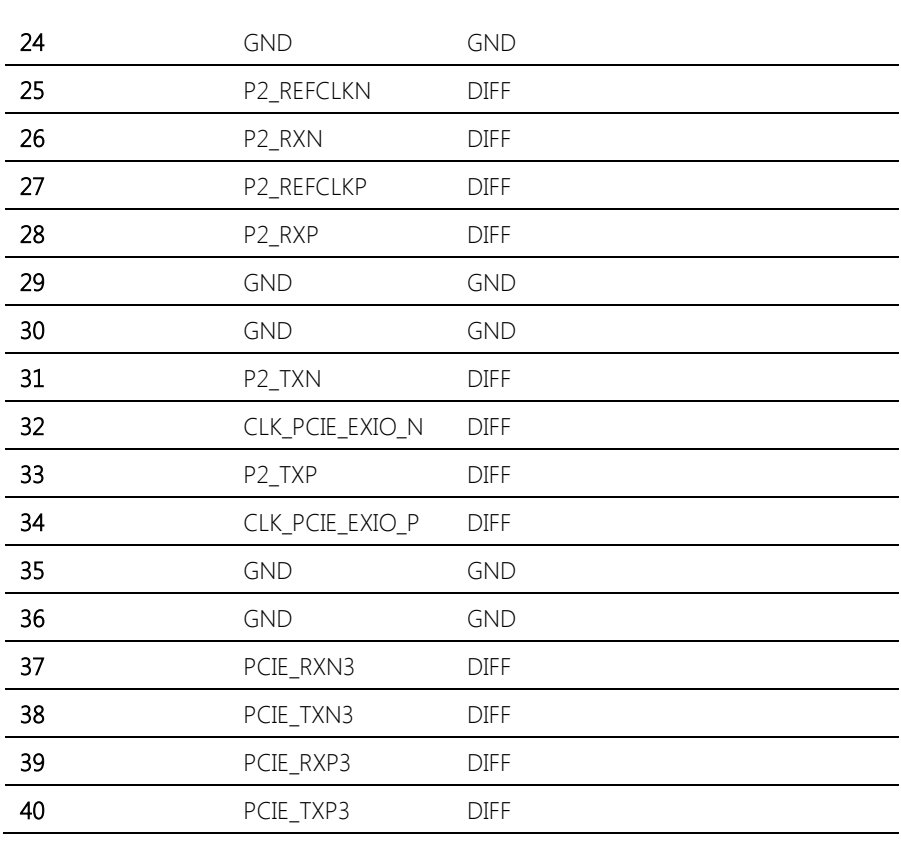

## <span id="page-33-0"></span>2.3.6 LVDS Backlight Connector (CN17)

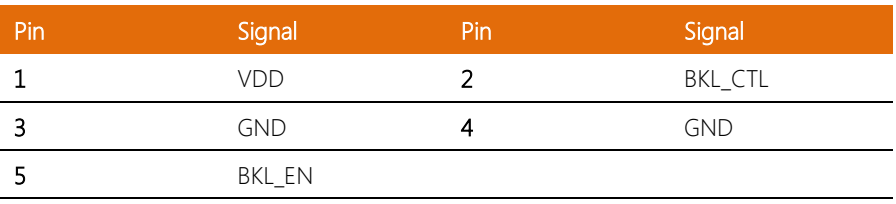

## <span id="page-34-0"></span>2.3.7 Mini PCIe Slot (CN18)

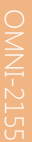

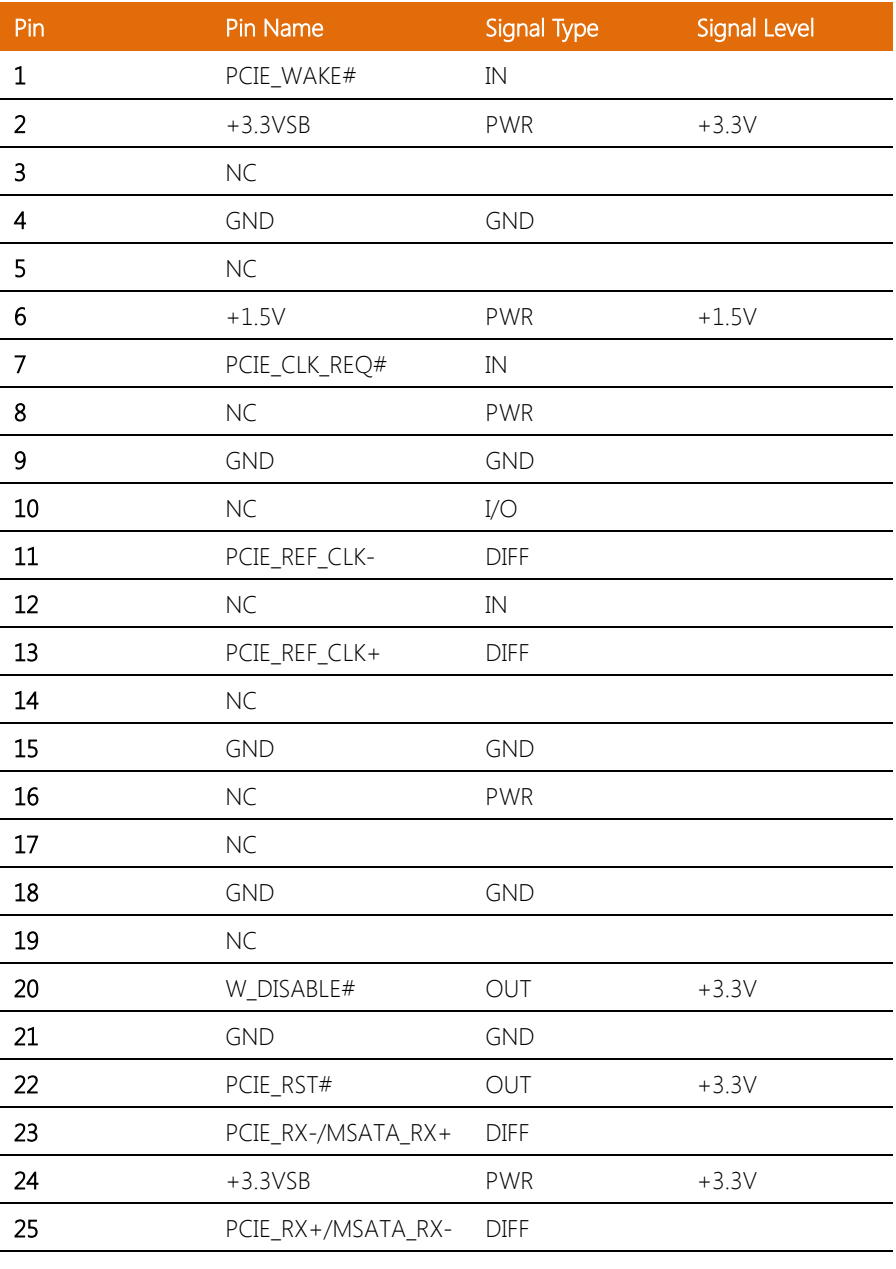

Chapter 2 – Hardware Information 22

l,

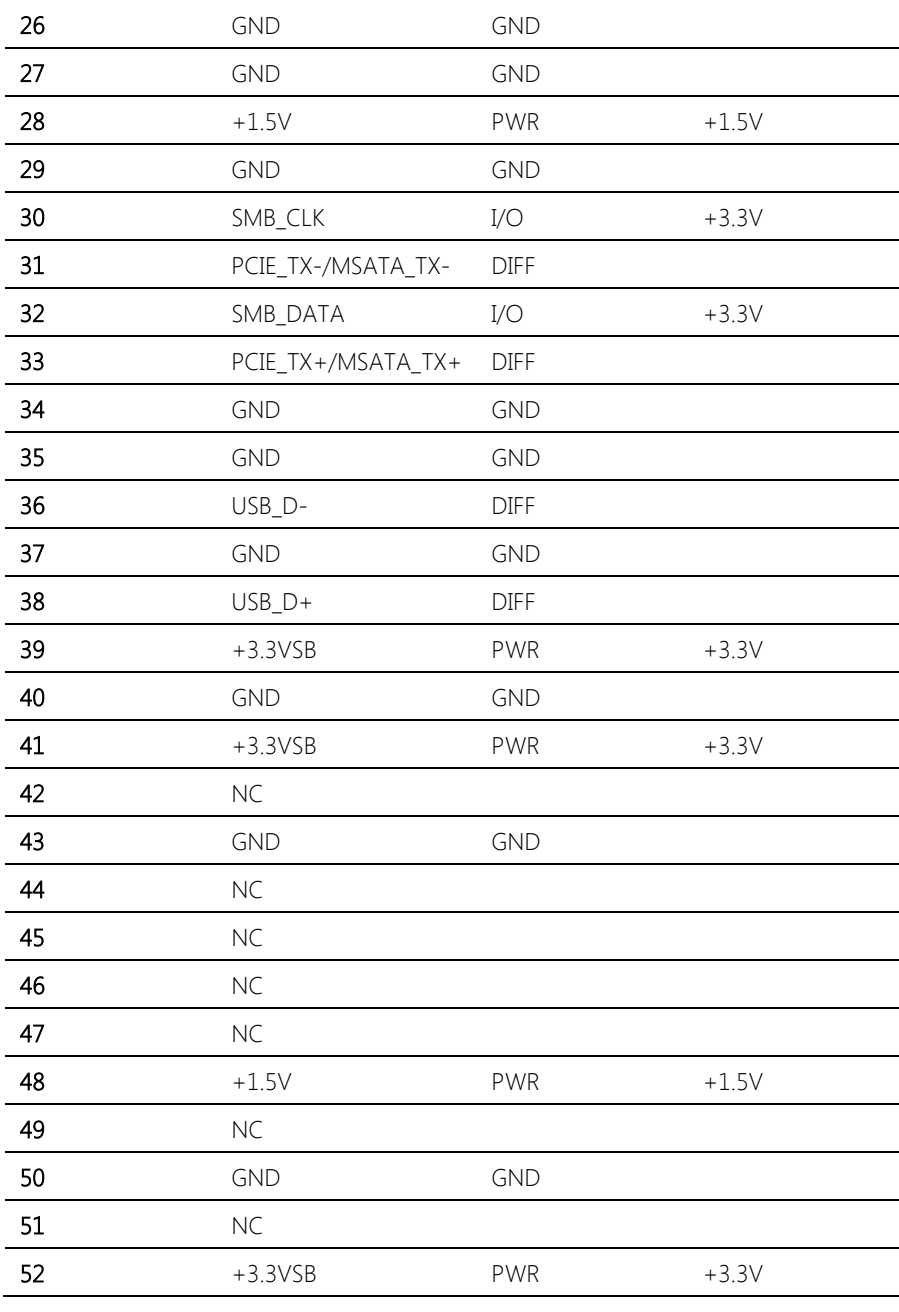
#### 2.3.8 SATA Power Connector (CN19)

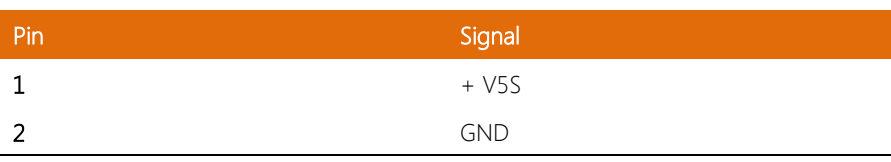

#### 2.3.9 SATA Connector (CN20)

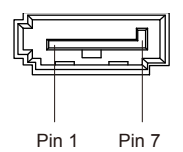

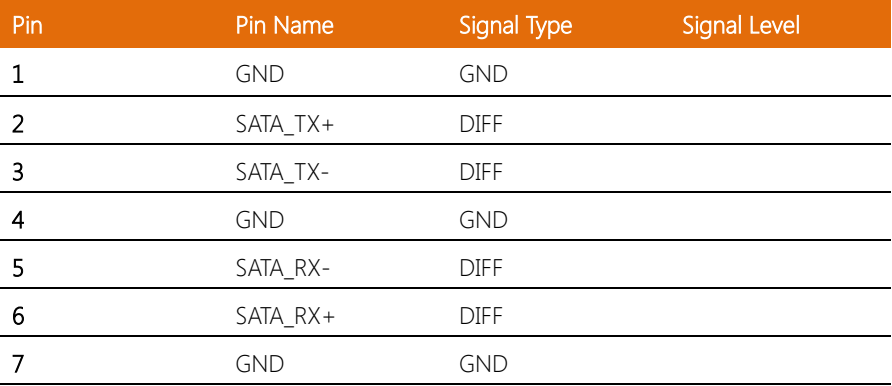

## 2.3.10 LVDS Connector (CN21)

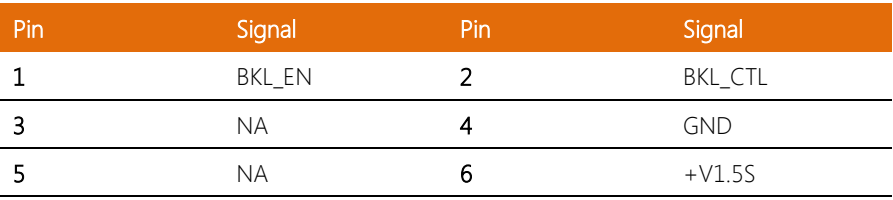

OMNI-2155

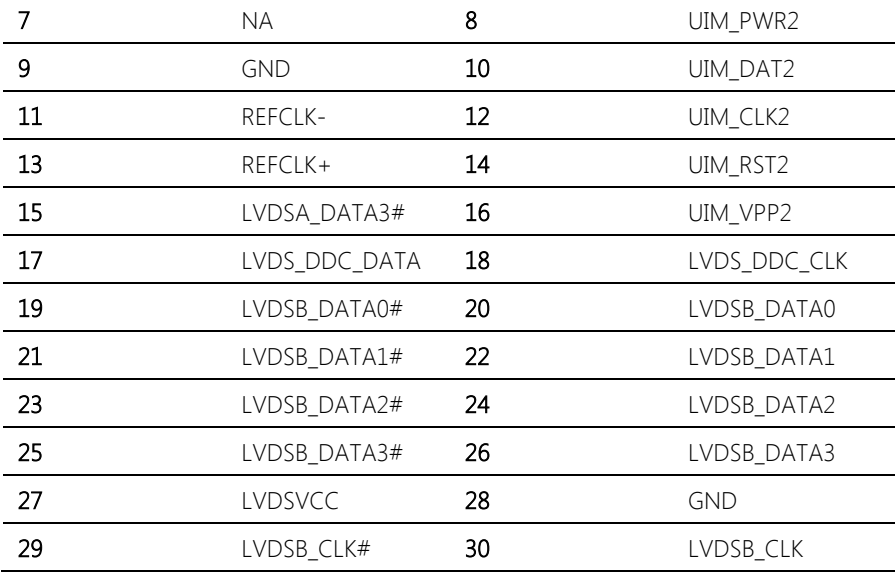

# 2.3.11 HDMI Connector (CN22)

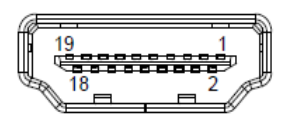

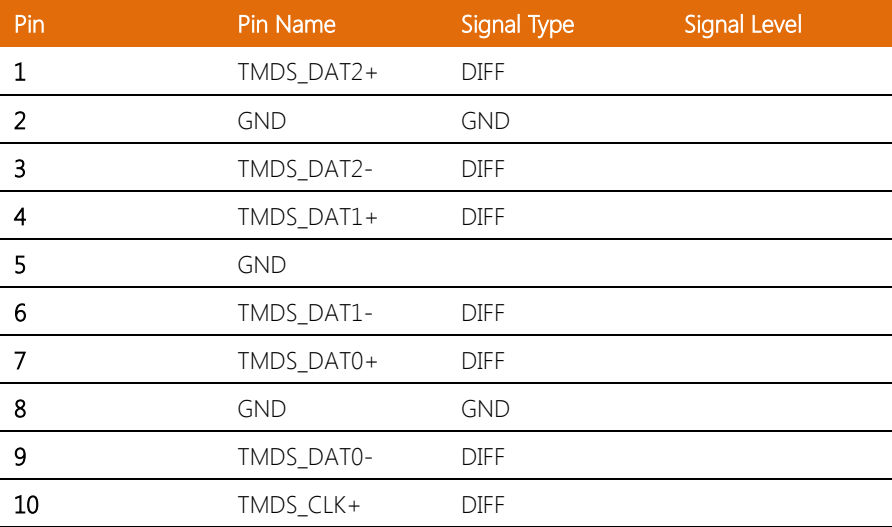

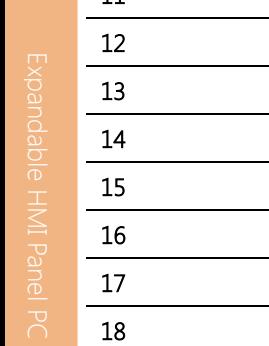

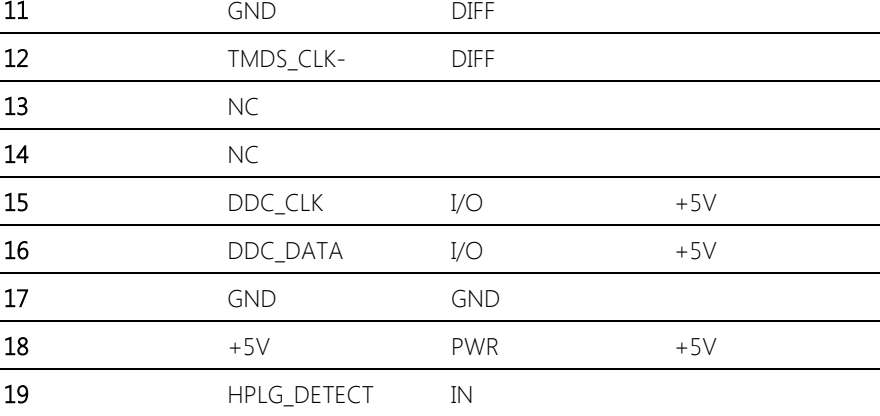

## 2.3.12 Touchscreen Connector (CN29)

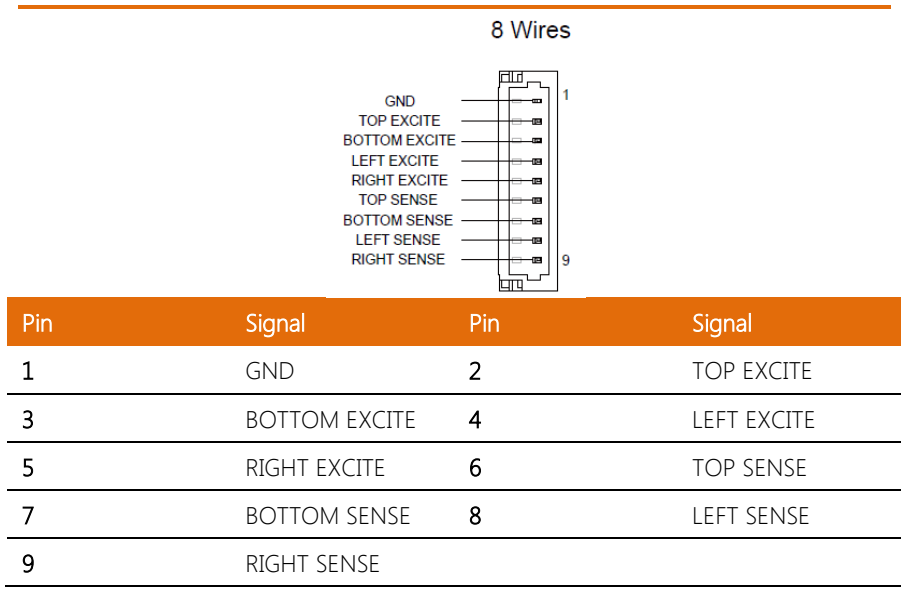

## 2.3.13 LAN1 Connector (CN37)

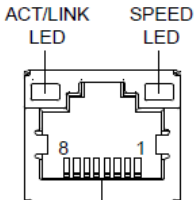

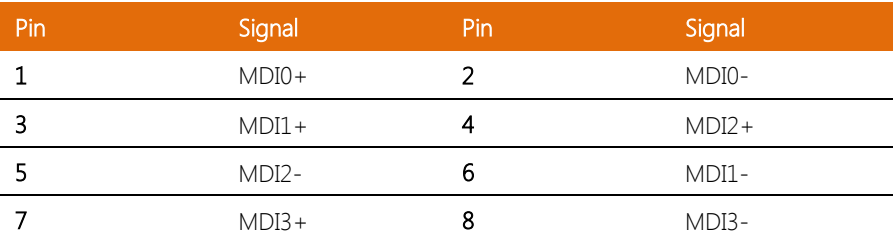

## 2.3.14 LAN2 Connector (CN38)

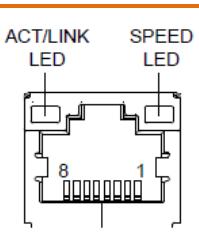

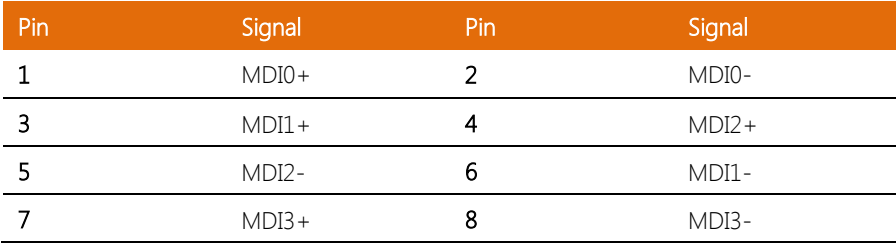

OMNI-2155

## 2.3.15 DC-in (CN39)

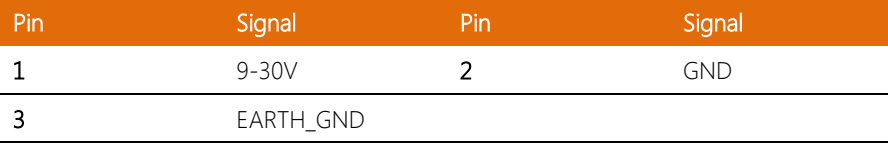

## 2.3.16 COM2 Connector (CN40)

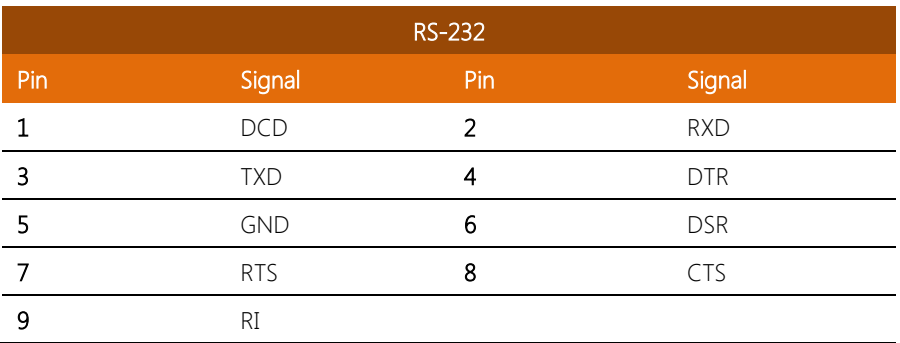

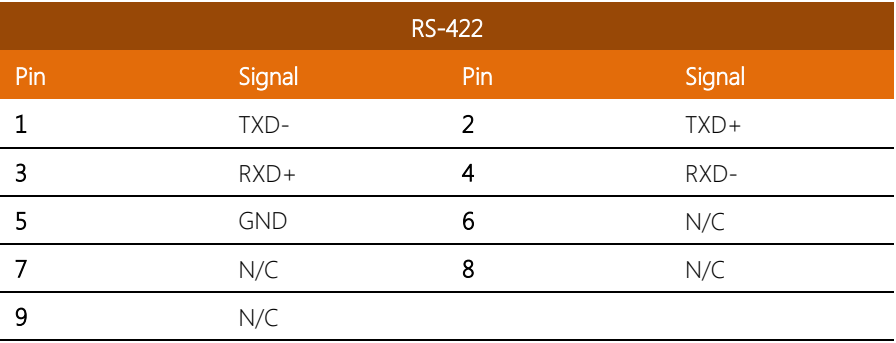

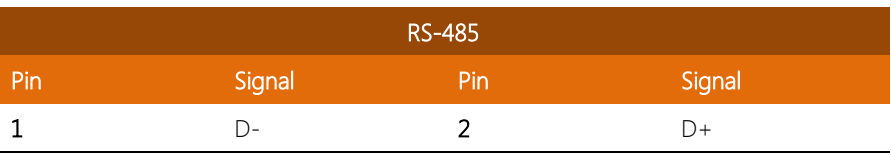

OMNI-2155

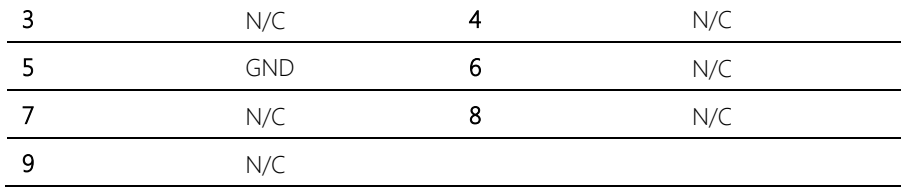

#### 2.3.17 Remote Switch Connector (CN43)

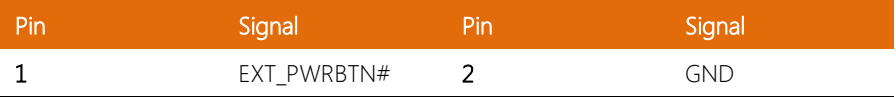

#### 2.4 Assembling Modules

To install a module, insert the connector to the OMNI slot by the side of the PCB box as shown in the image below and secure with the screws provided.

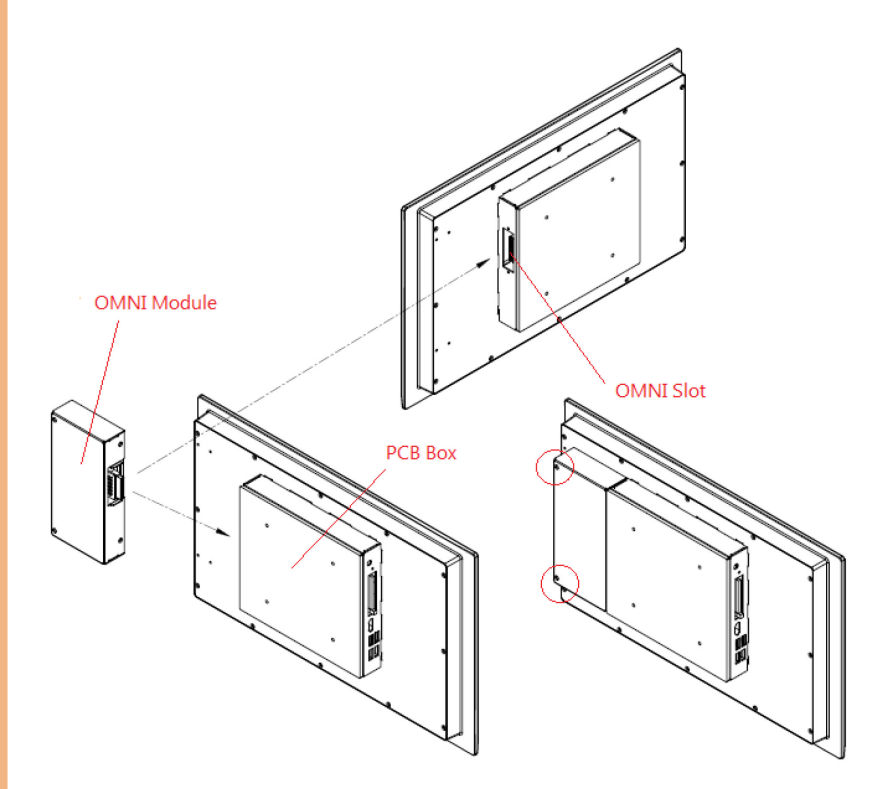

#### 2.5 Installing the Hard Disk Drive

#### **\***AAEON suggests users to select storage from AAEON and install it by AAEON.

1. Place the HDD onto the bracket and secure with the screws provided

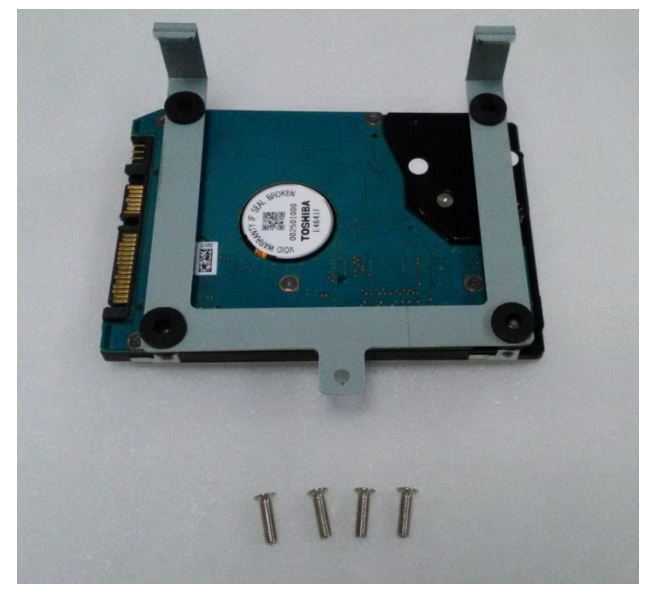

2. Hook the setup on to the bar above the PCB board as shown below. Secure it with the screw provided

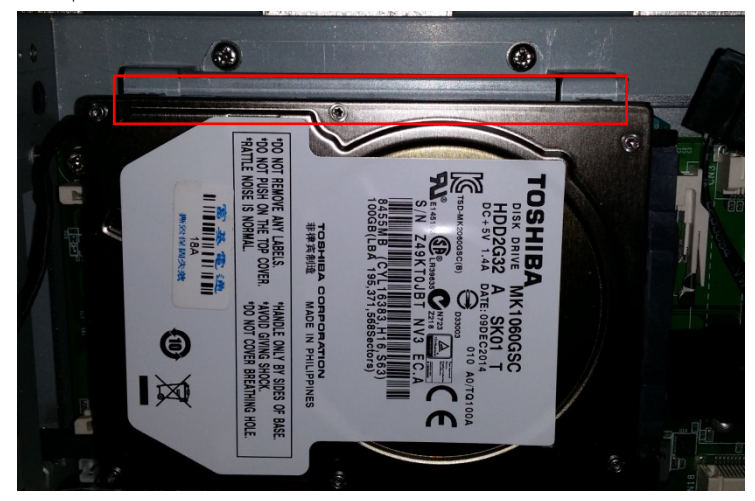

#### 2.6 Installing the DRAM

#### \*AAEON suggests users to select DRAM from AAEON and install it by AAEON.

To install a DRAM, remove HDD and HDD bracket, then insert DRAM module as shown in the image as below:

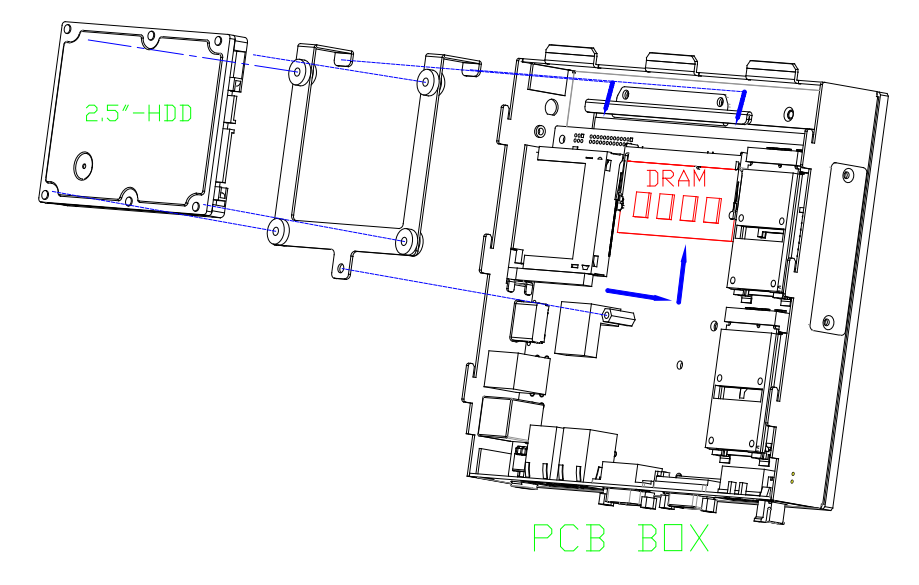

#### 2.7 Installing the Panel Mount Kit

Screw the kit on to the panel as shown below with the screws provided. It is advised to assemble the module before the installing the kit.

Note: Due to the size of the isolated RS-232/422/485, RS-232/422/485, and USB/

COM/ LAN modules, the leftmost panel mount kit will be not be installable. However, the panel can still be mounted with the remaining panel mount kits.

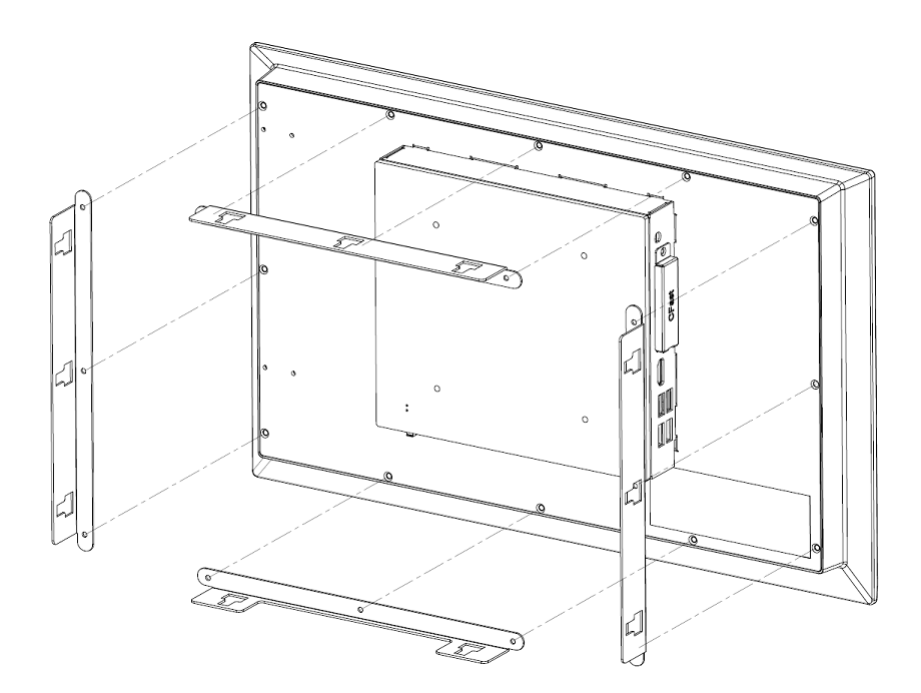

# Chapter 3

AMI BIOS Setup

#### 3.1 System Test and Initialization

The board uses certain routines to perform testing and initialization. If an error, fatal or non-fatal, is encountered, a few short beeps or an error message will be outputted. The board can usually continue the boot up sequence with non-fatal errors.

The system configuration verification routines check the current system configuration against the values stored in the CMOS memory. If they do not match, an error message will be outputted, in which case you will need to run the BIOS setup program to set the configuration information in memory.

There are three situations in which you will need to change the CMOS settings:

- You are starting your system for the first time
- You have changed your system's hardware
- The CMOS memory has lost power and the configuration information is erased

The system's CMOS memory uses a backup battery for data retention, which is to be replaced once emptied.

#### 3.2 AMI BIOS Setup

The AMI BIOS ROM has a pre-installed Setup program that allows users to modify basic system configurations, which is stored in the battery-backed CMOS RAM and BIOS NVRAM so that the information is retained when the power is turned off.

To enter BIOS Setup, press <Del> or <F2> immediately while your computer is powering up.

The function for each interface can be found below.

Main – Date and time can be set here. Press <Tab> to switch between date elements

Advanced – Enable/ Disable boot option for legacy network devices

Chipset – For hosting bridge parameters

Boot – Enable/ Disable quiet Boot Option

Security – The setup administrator password can be set here

Save & Exit –Save your changes and exit the program

## 3.3 Setup Submenu: Main

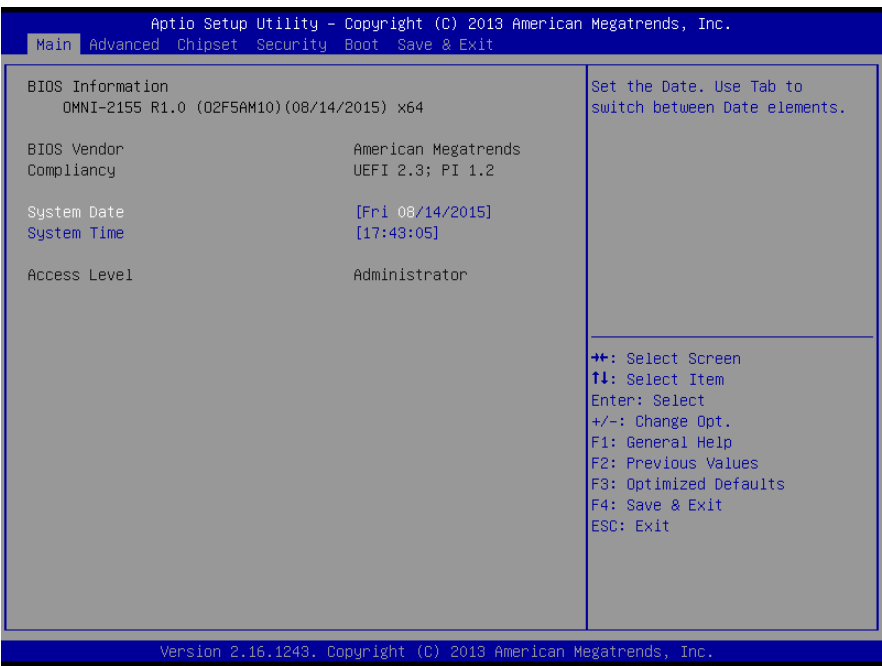

Chapter 3 – AMI BIOS Setup 37

## 3.4 Setup Submenu: Advanced

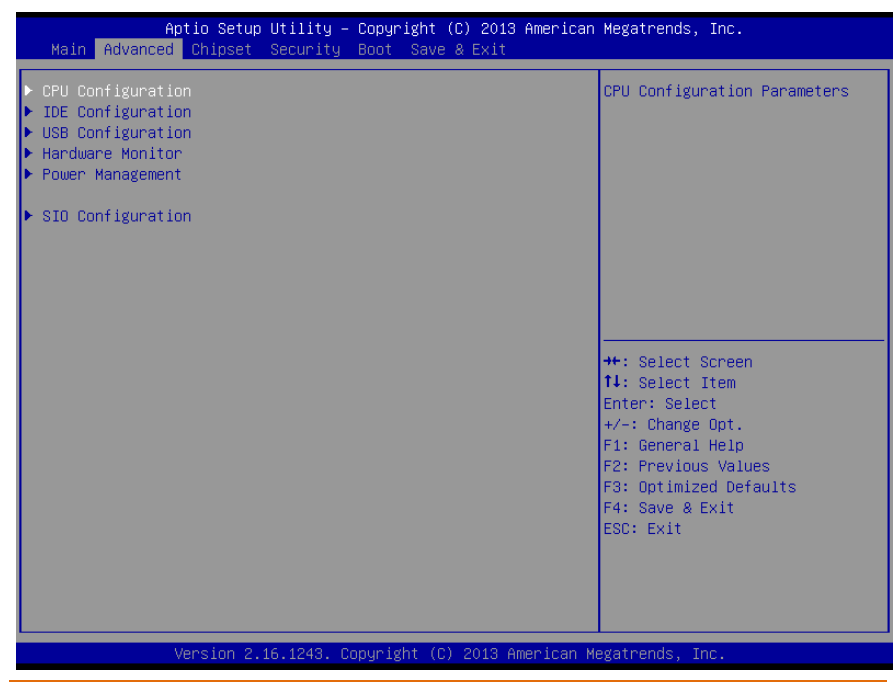

## 3.4.1 Advanced: CPU Configuration

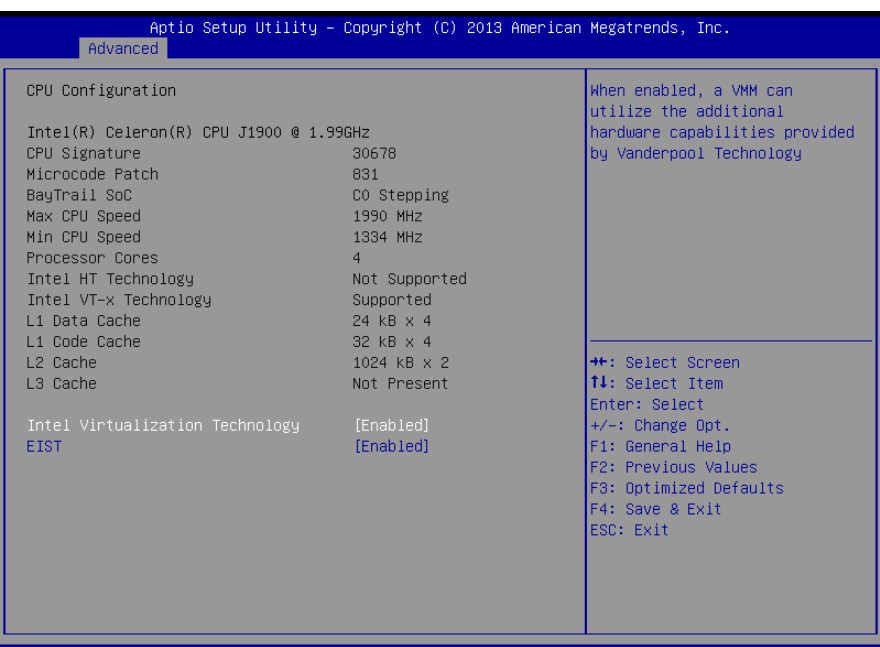

sion 2.16.1243. Copyright (C) 2013 American Megatrends,

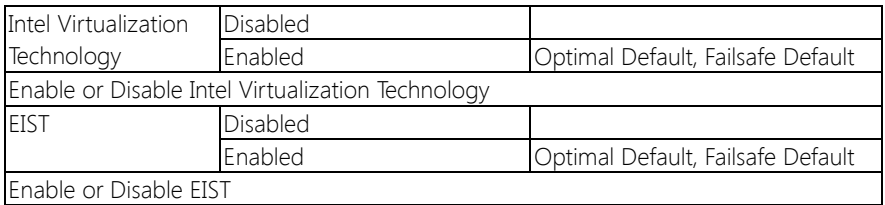

## 3.4.2 Advanced: IDE Configuration

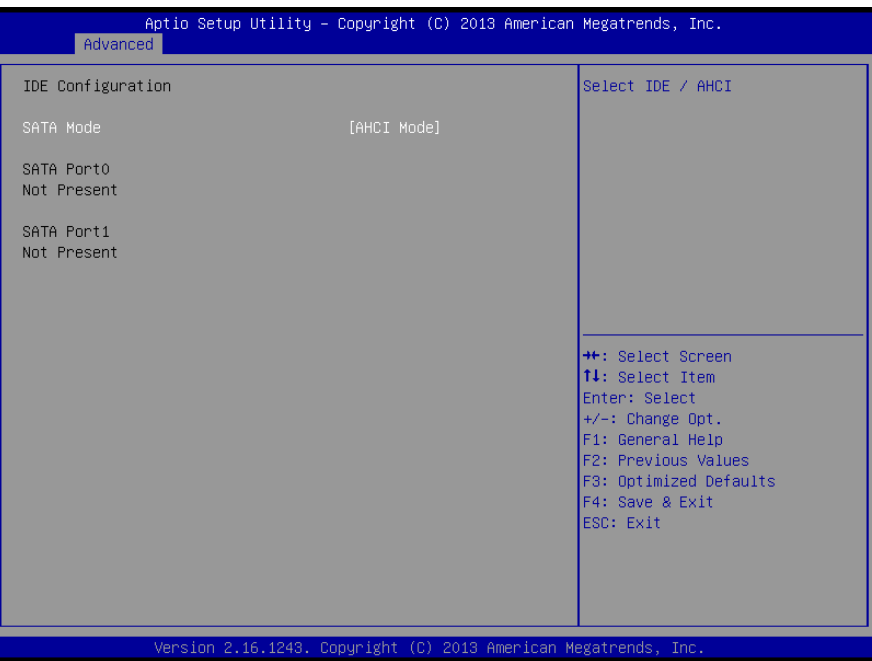

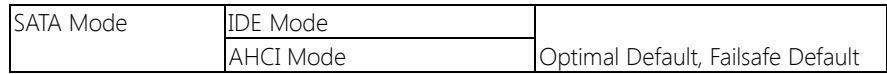

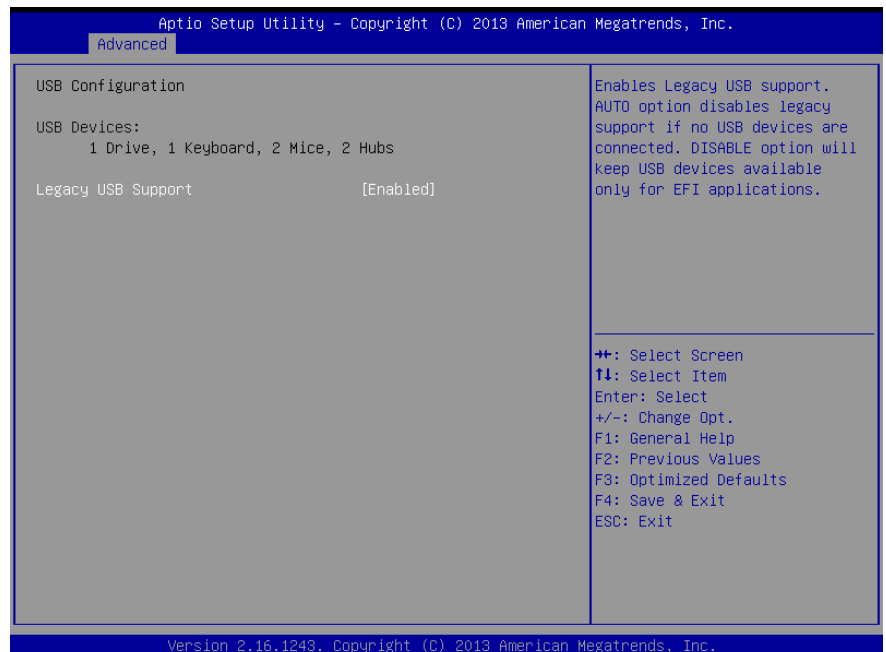

#### Options summary:

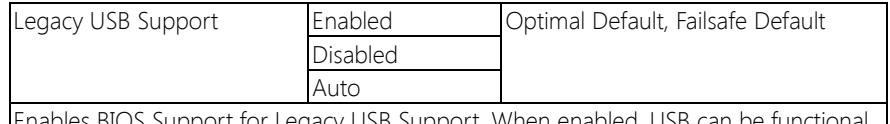

Enables BIOS Support for Legacy USB Support. When enabled, USB can be functional in legacy environment like DOS.

AUTO option disables legacy support if no USB devices are connected

## 3.4.4 Advanced: Hardware Monitor

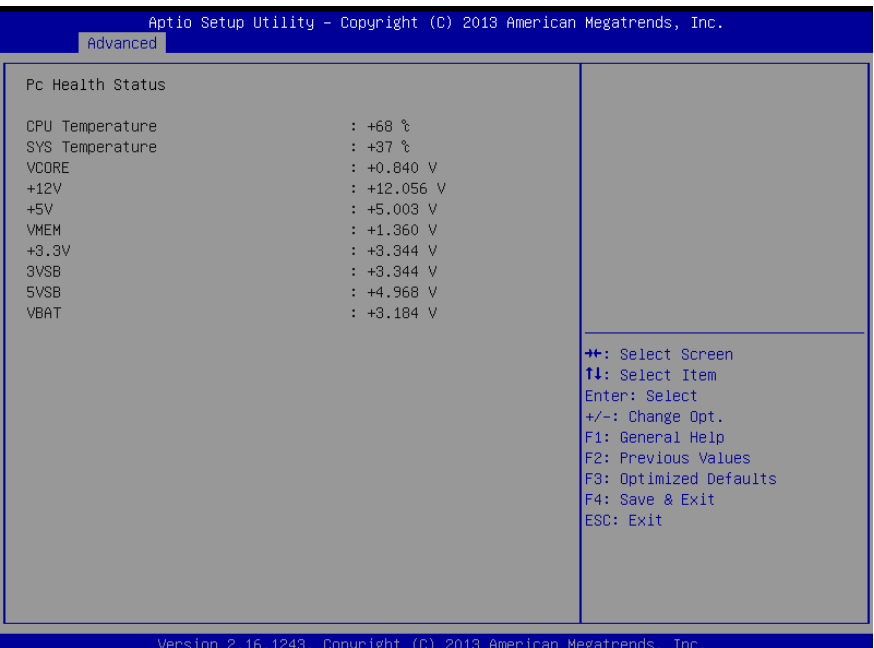

Chapter 3 – AMI BIOS Setup 42

## 3.4.5 Advanced: Power Management

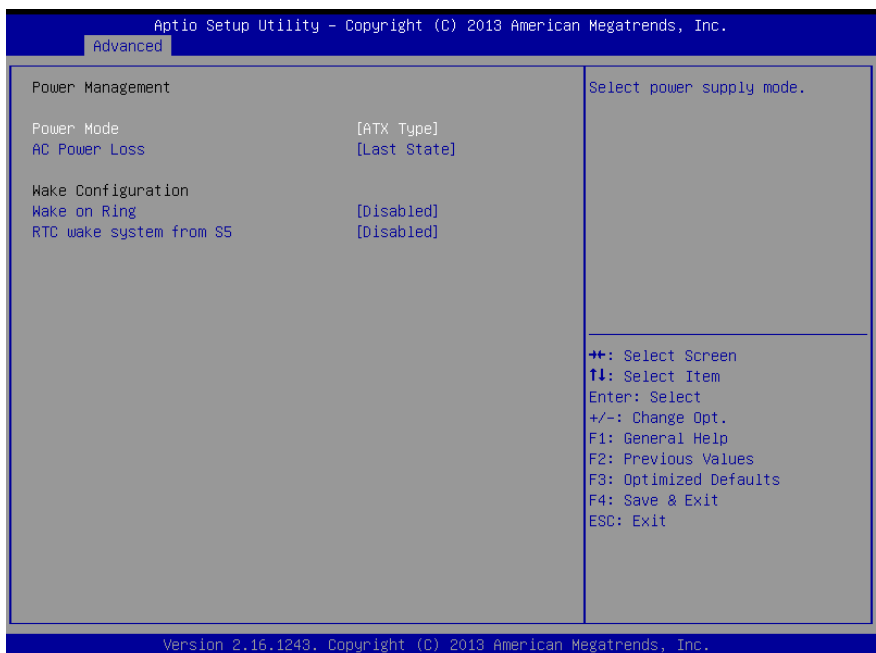

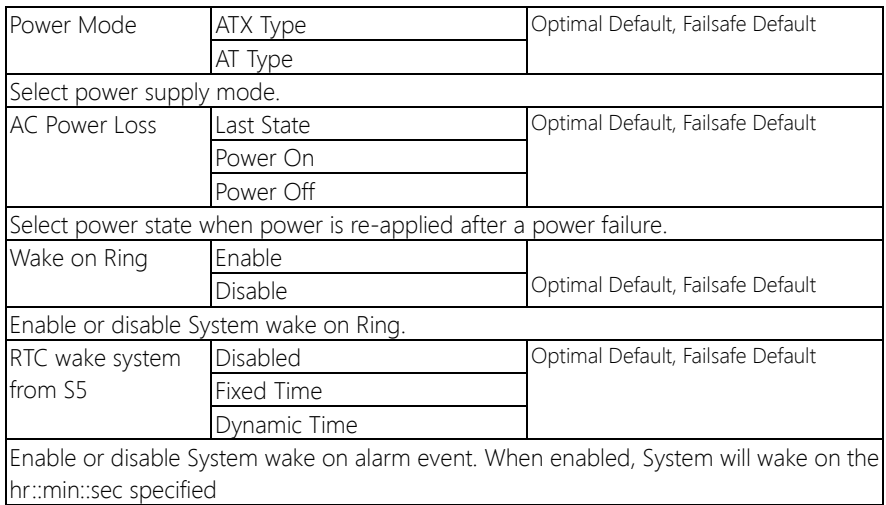

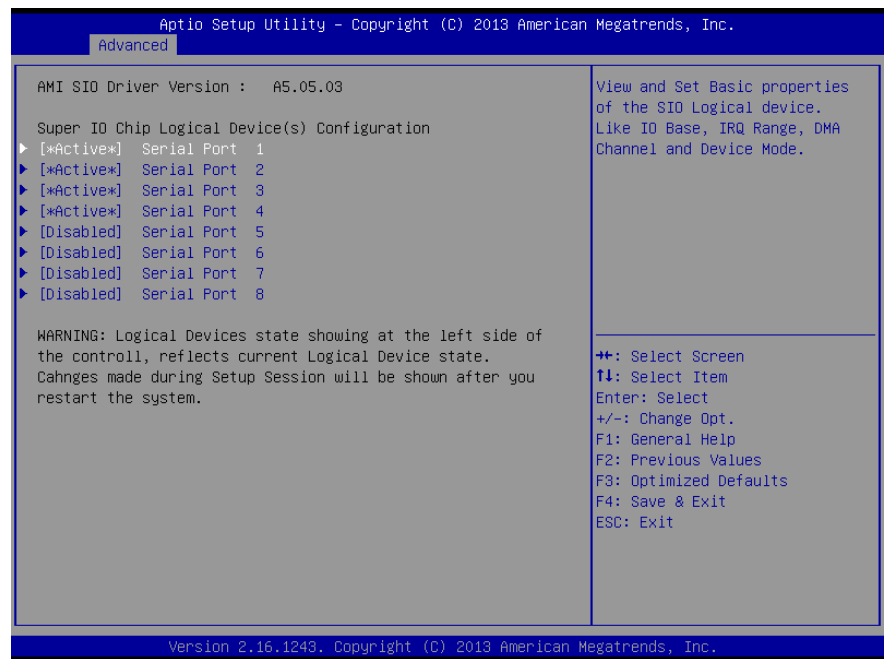

**Note:** Serial Port 5  $\sim$  8 are activated with OMNI Module

## 3.4.6.1 Super IO Management: Serial Port 1 Configuration

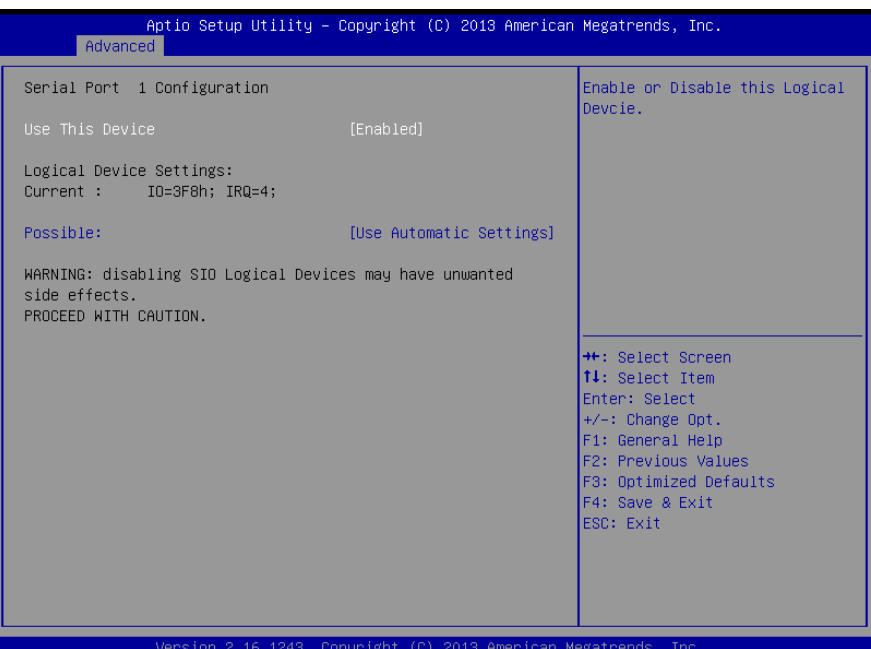

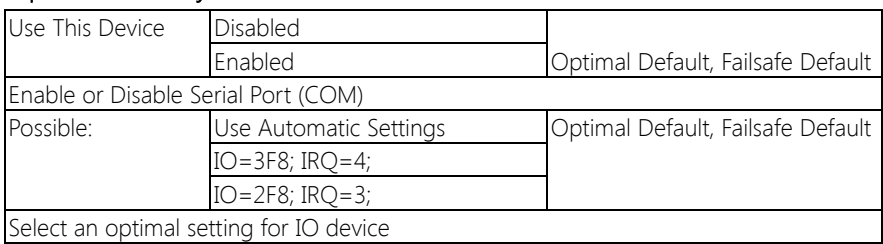

## 3.4.6.2 Super IO Management: Serial Port 2 Configuration

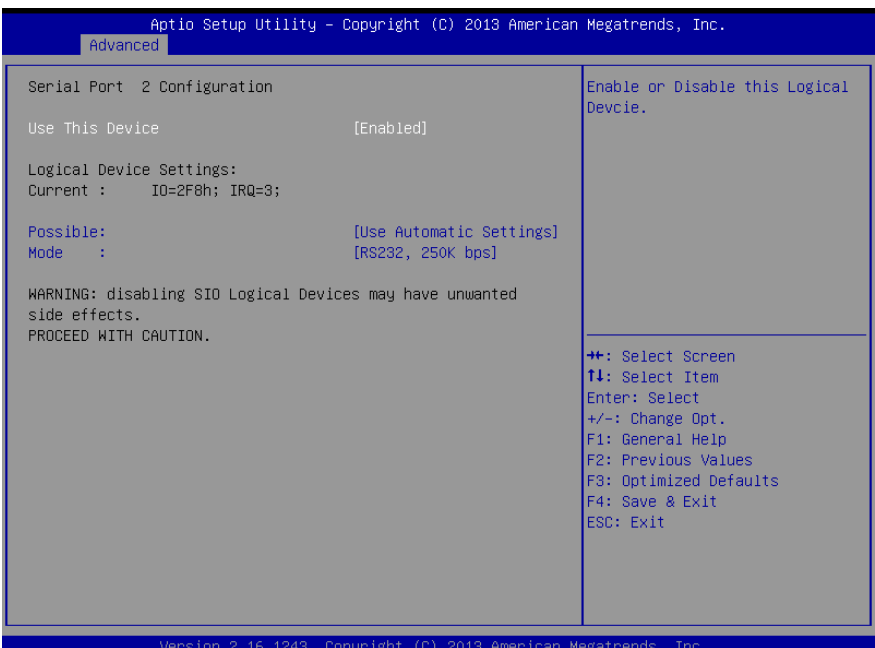

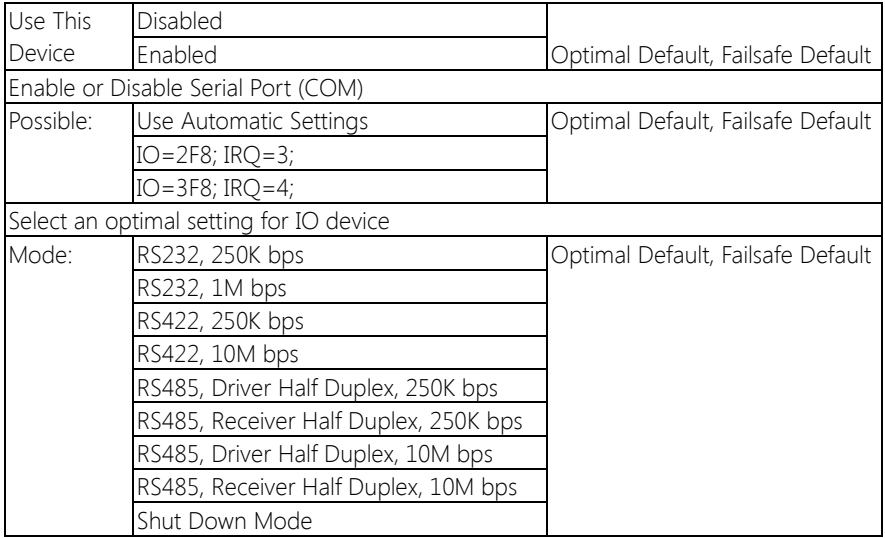

## 3.4.6.3 Super IO Management: Serial Port 3 Configuration

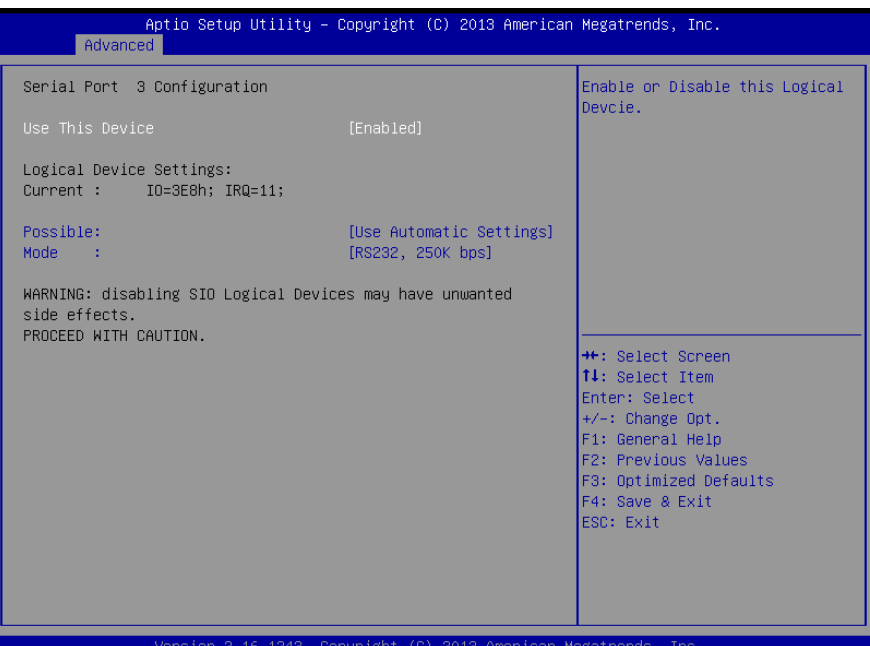

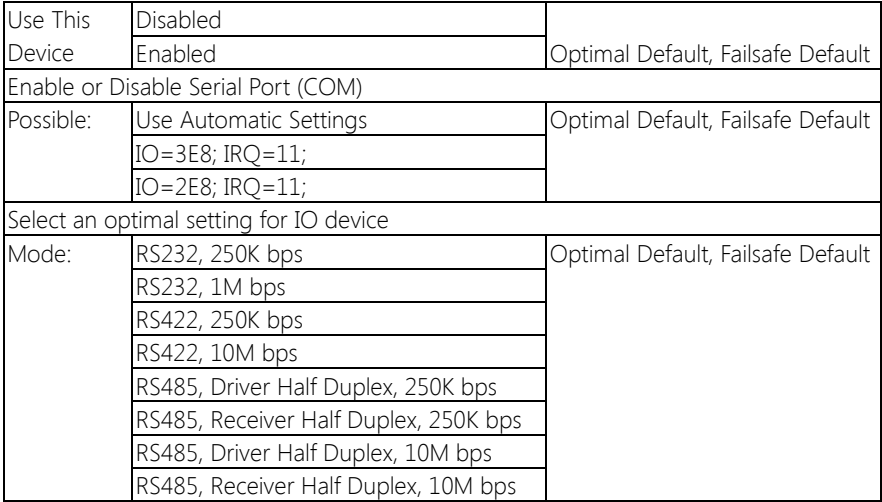

Shut Down Mode

# 3.4.6.4 Super IO Management: Serial Port 4 Configuration

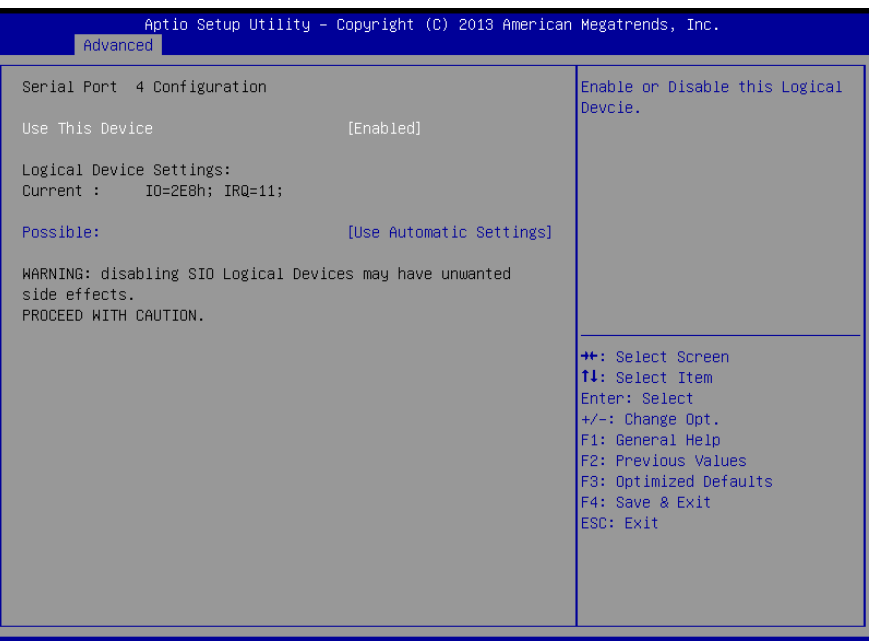

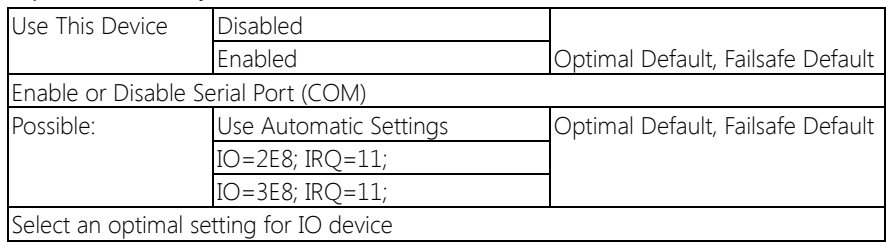

## 3.4.6.5 Super IO Management: Serial Port 5 Configuration

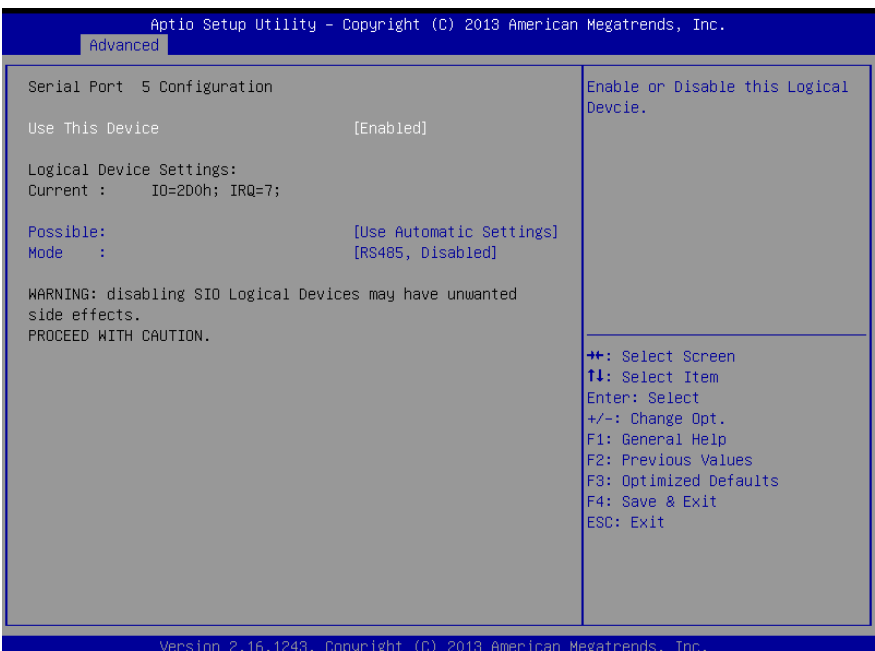

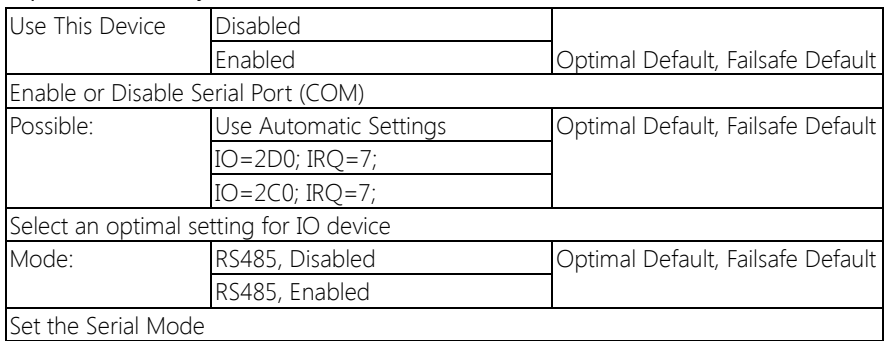

## 3.4.6.6 Super IO Management: Serial Port 6 Configuration (Optional)

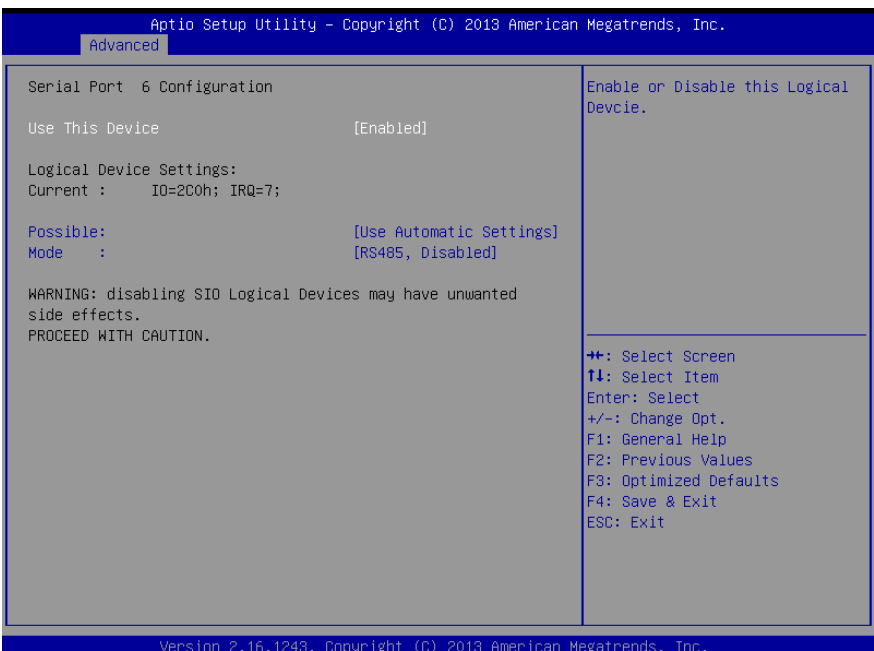

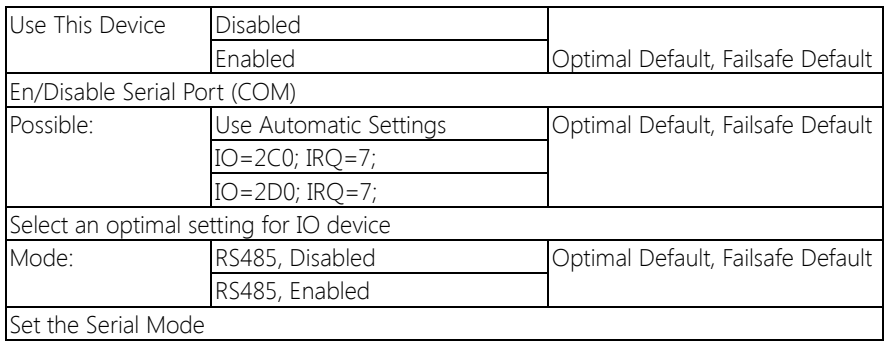

## 3.4.6.7 Super IO Management: Serial Port 7 Configuration (Optional)

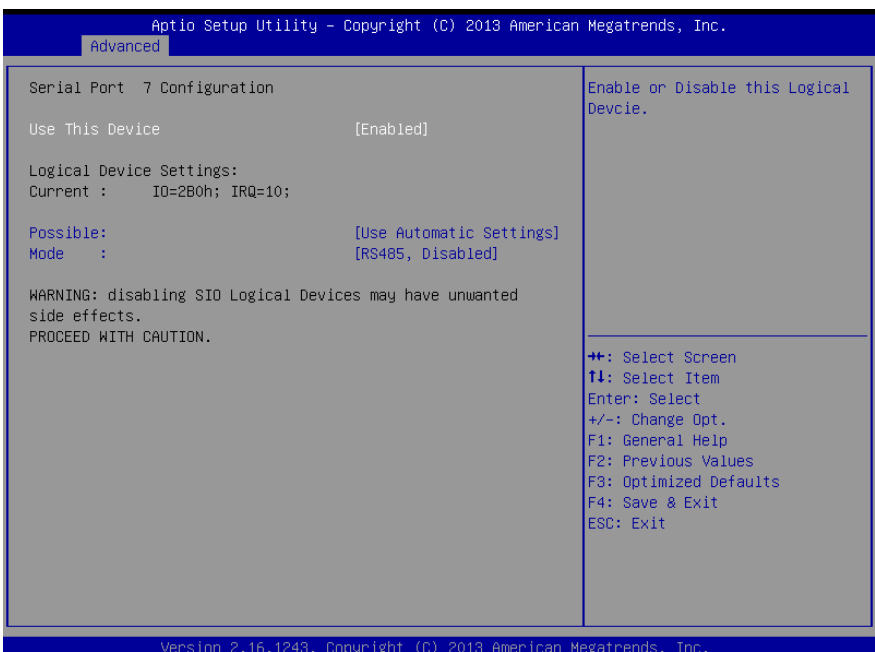

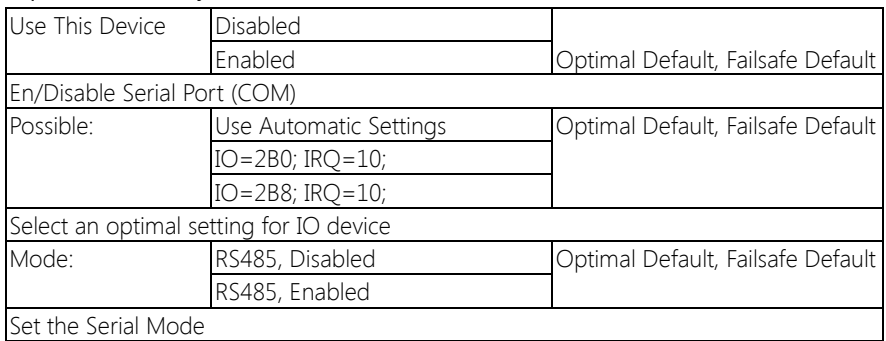

## 3.4.6.8 Super IO Management: Serial Port 8 Configuration (Optional)

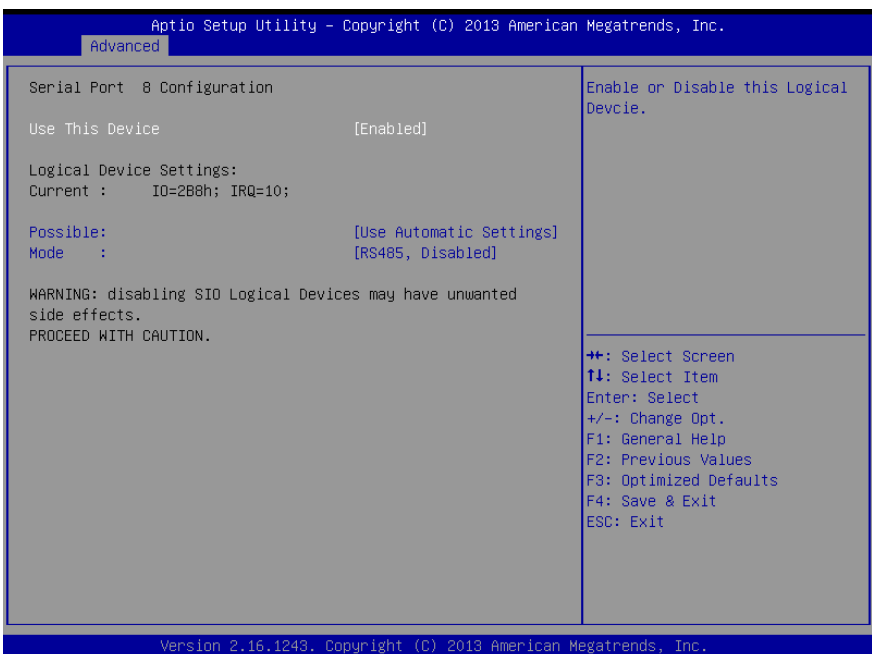

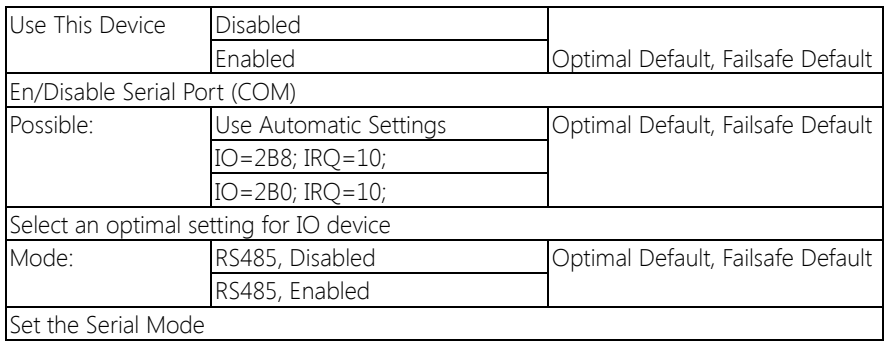

## 3.5 Setup submenu: Chipset

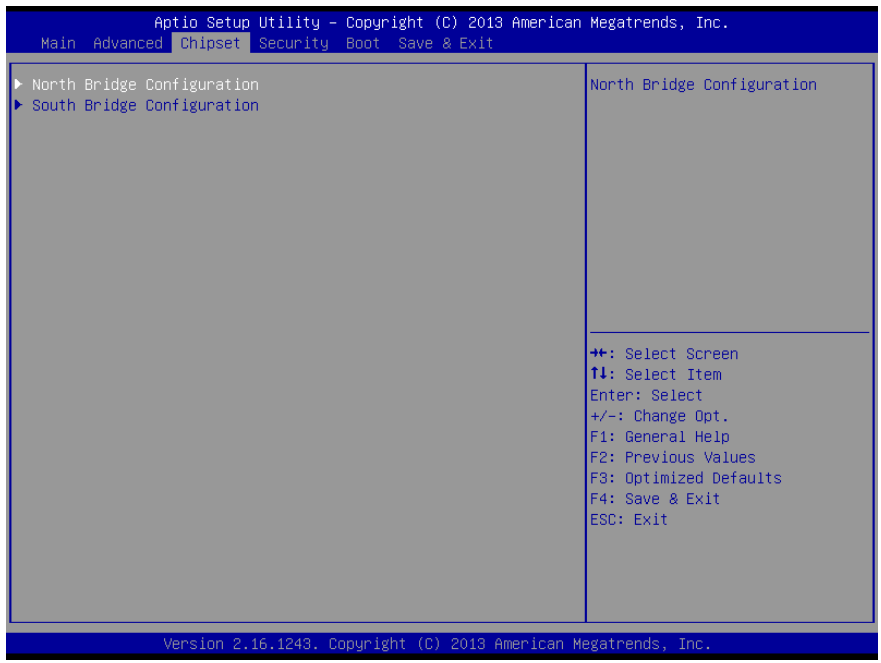

## 3.5.1 Chipset: North Bridge

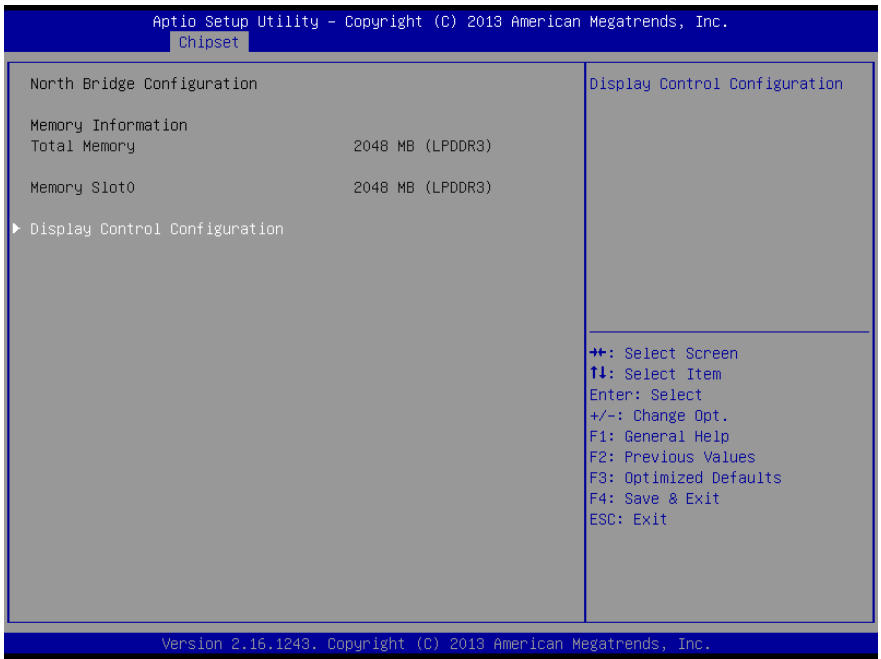

Chapter 3 – AMI BIOS Setup 54

#### 3.5.1.1 North Bridge: Display Control Configuration

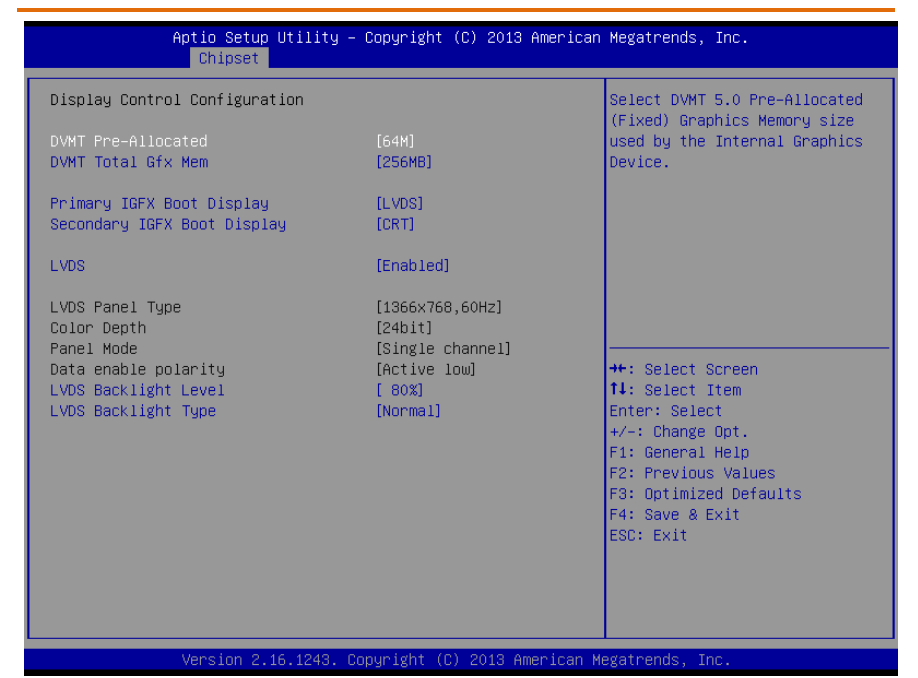

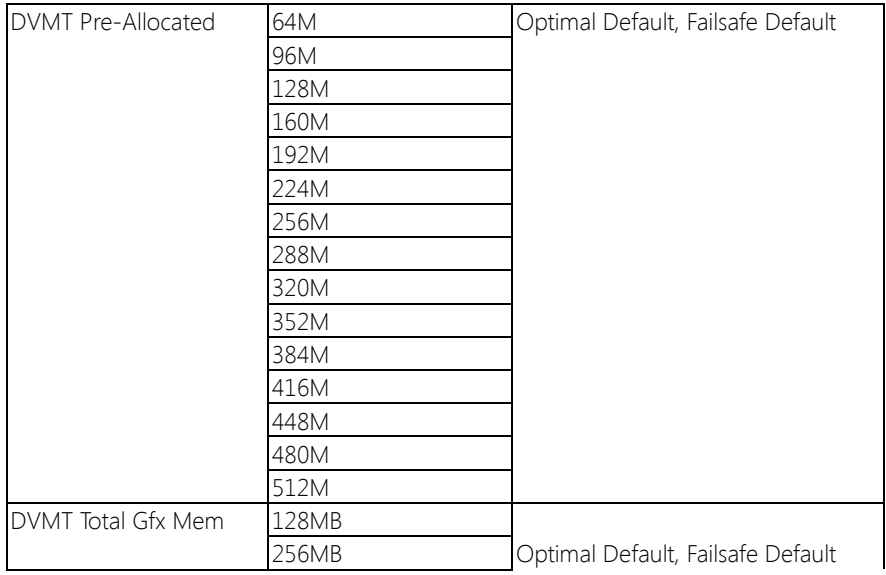

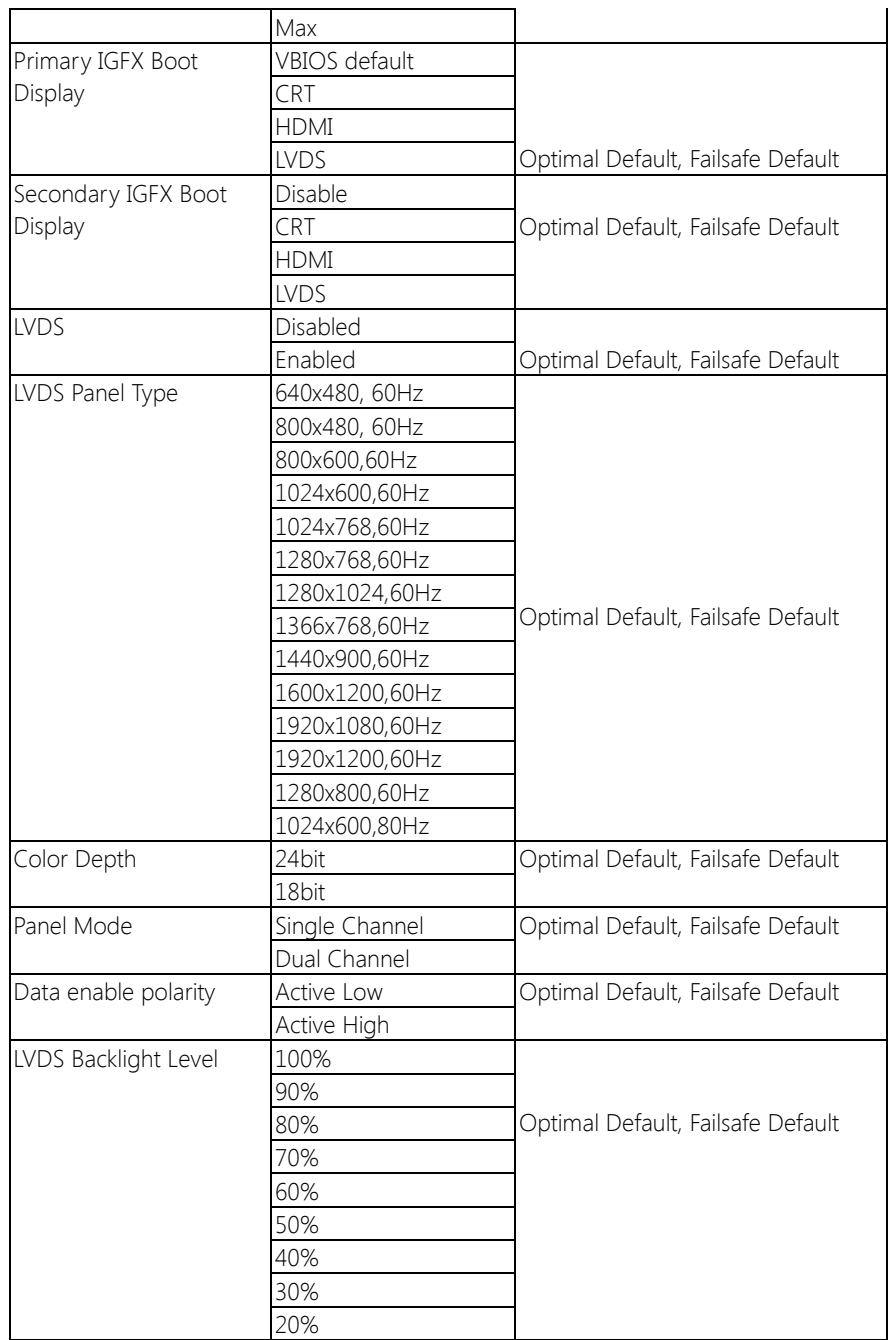

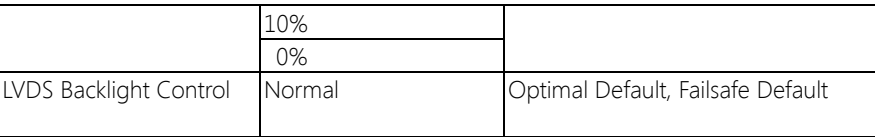

## 3.5.2 Chipset: South Bridge

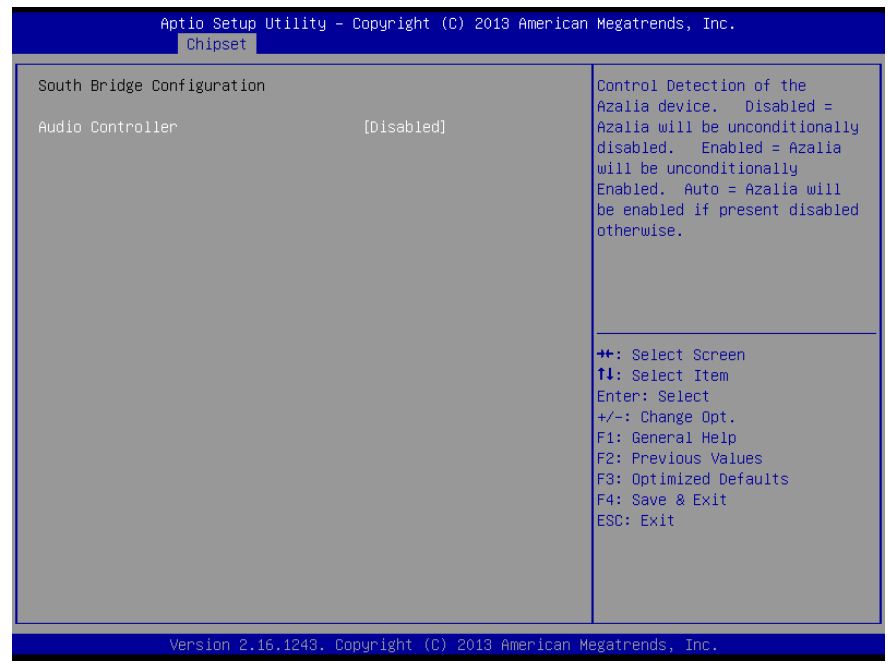

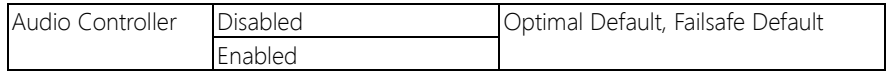

#### 3.6 Setup submenu: Security

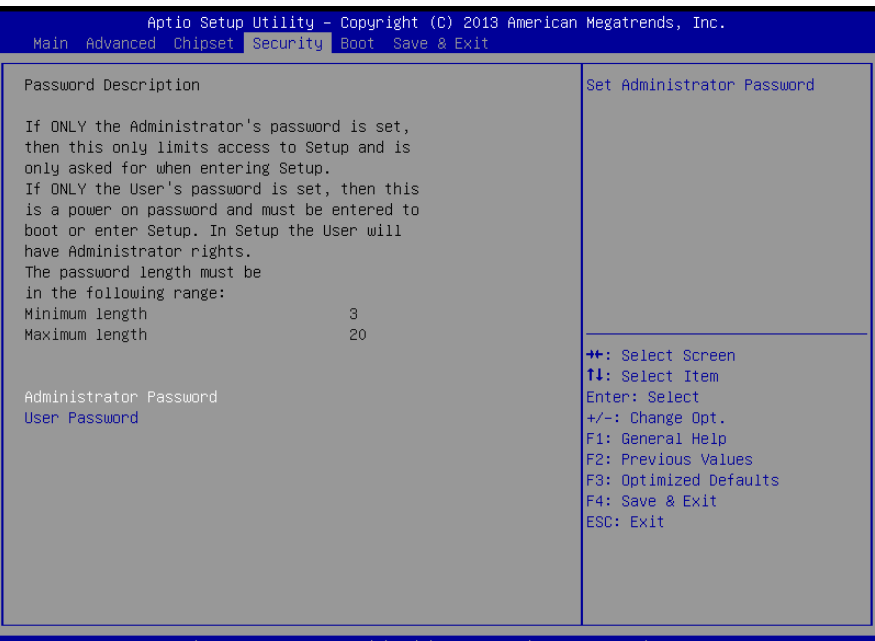

#### Change User/Administrator Password

You can set a User Password once an Administrator Password is set. The password will be required during boot up, or when the user enters the Setup utility. Please Note that a User Password does not provide access to many of the features in the Setup utility.

Select the password you wish to set, press Enter to open a dialog box to enter your password (you can enter no more than six letters or numbers). Press Enter to confirm your entry, after which you will be prompted to retype your password for a final confirmation. Press Enter again after you have retyped it correctly.

#### Removing the Password

Highlight this item and type in the current password. At the next dialog box press Enter to disable password protection.
### 3.7 Setup submenu: Boot

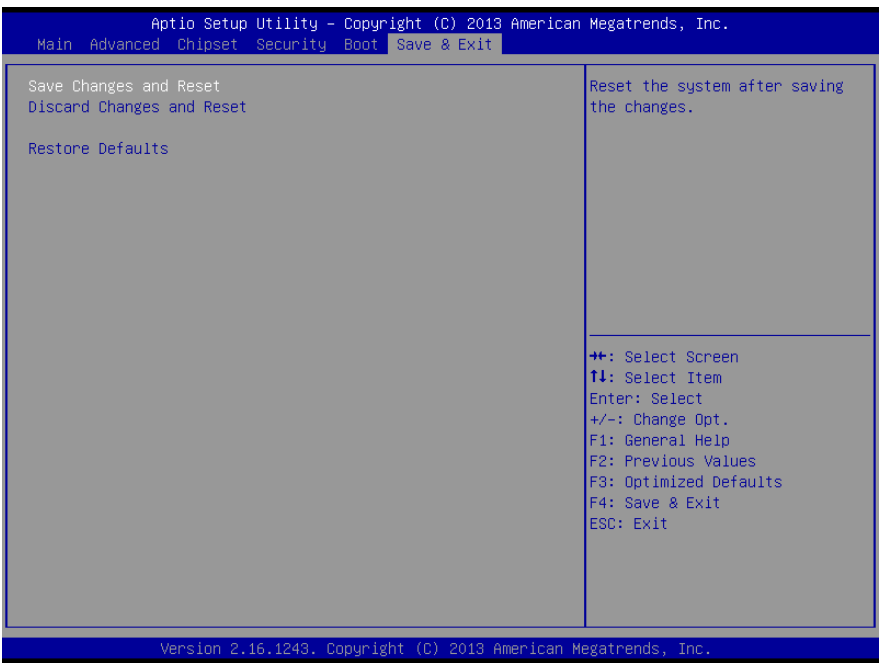

#### Options summary:

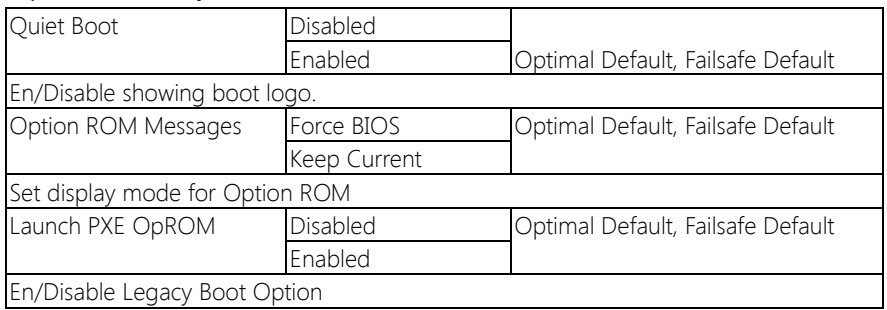

### 3.8 Boot: BBS Priorities

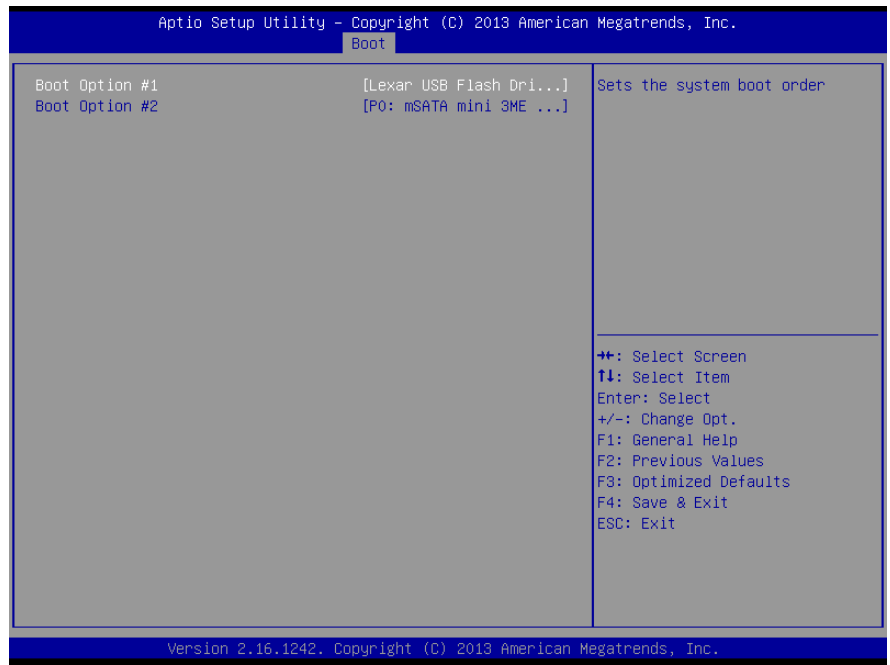

### 3.9 Setup submenu: Exit

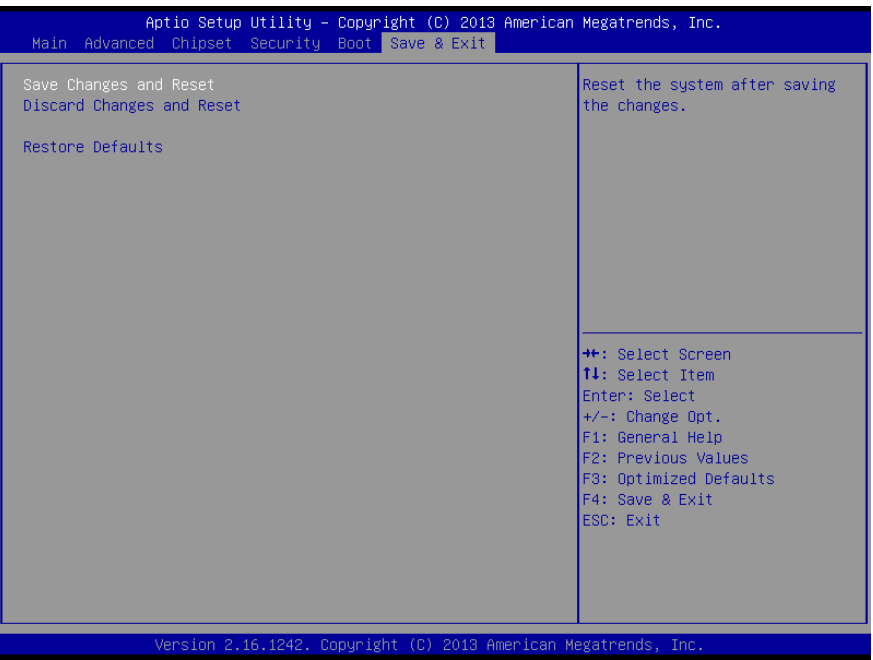

# Chapter 4

Drivers Installation

<www.texim-europe.com>

#### 4.1 Product CD/DVD

The OMNI-2155 comes with a product DVD that contains all the drivers and utilities you need to setup your product. Insert the DVD and follow the steps in the autorun program to install the drivers.

In case the program does not start, follow the sequence below to install the drivers.

#### Step 1 – Install Chipset Drivers

- 1. Open the Step 1 Chipset folder followed by SetupChipset.exe
- 2. Follow the instructions
- 3. Drivers will be installed automatically

#### Step 2 – Install Graphics Driver

- 1. Open the STEP2 VGA folder and select your OS
- 2. Open the **Setup.exe** file in the folder
- 3. Follow the instructions
- 4. Drivers will be installed automatically

#### Step 3 – Install LAN Driver

- 1. Open the STEP3 LAN folder and select your OS
- 2. Open the .exe file in the folder
- 3. Follow the instructions
- 4. Drivers will be installed automatically

#### Step 4 – Install TXE Driver (Windows 8 only)

- 1. Open the **STEP4 TXE** folder followed by **SetupTXE.exe**
- 2. Follow the instructions

3. Drivers will be installed automatically

#### Step 5 – Install USB 3.0 Drivers (Windows 7 only)

- 1. Open the STEP5 USB3.0 folder followed by Setup.exe
- 2. Follow the instructions
- 3. Drivers will be installed automatically

#### Step 6 – Install MBI Drivers (Optional, Windows 8.1 only)

- 1. Open the STEP6 MBI (Optional) folder followed by Setup.exe
- 2. Follow the instructions
- 3. Drivers will be installed automatically

#### Step 7 – Install PenMount Touch 6000 Series Driver

- 1. Open the STEP7 –PenMount Touch 6000 folder followed by Setup.exe
- 2. Follow the instructions
- 3. Drivers will be installed automatically

#### Step 8 – Serial Port Drivers (Optional) For Windows 7:

1. Change User Account Control settings to Never notify

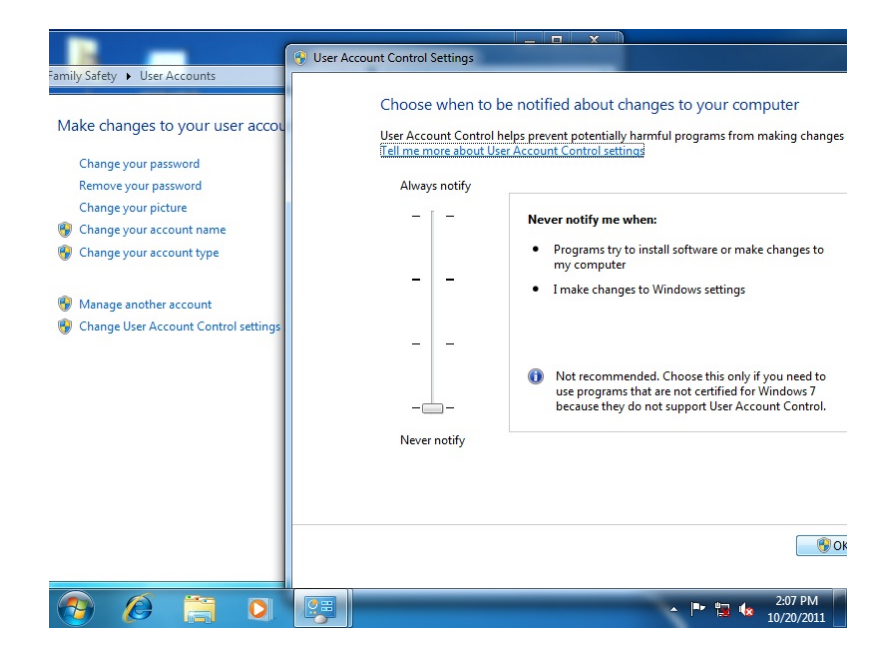

#### 2. Reboot and log in as administrator

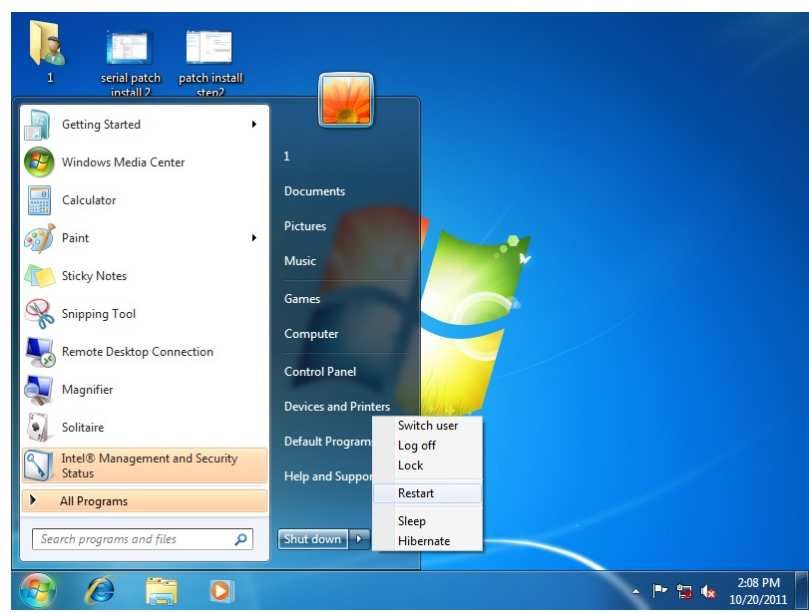

#### 3. Run patch.bat as administrator

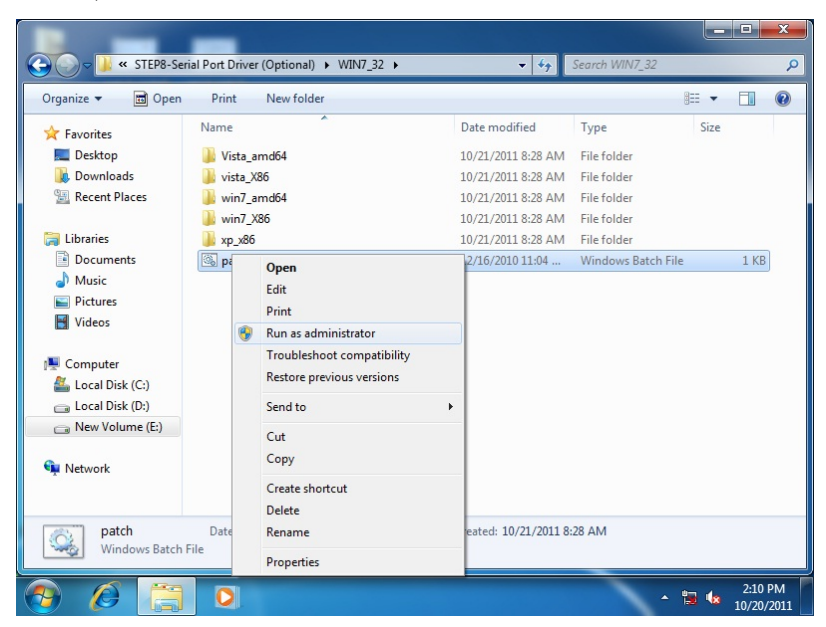

#### For Windows 8:

1. Open the Apps Screen, right click on the **Command Prompt** tile and select

#### Run as Administrator

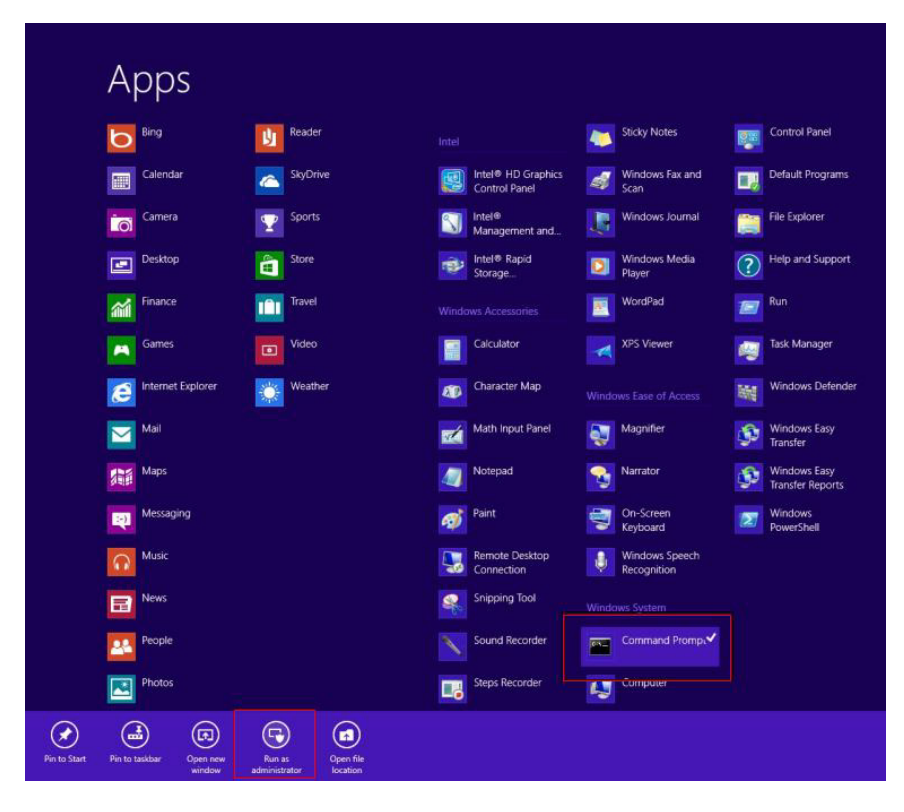

- 2. To install the driver (patch.bat), you will first have to locate the file in command prompt. To do that, first go to the directory which contains the file by entering <drive letter>: eq. if the driver is in  $D$  drive, enter  $D$ :
- 3. You are now at the directory containing the installation file. Next, go to the folder in which the file resides by entering  $cd$  <folder> eq: if the file is in a folder named abc, enter cd <abc>.
- 4. You are now at the folder where the file is located. Enter the **patch.bat** to open and install the drivers. If your file is in a subfolder, enter the cd <folder> command again to access the subfolder (screenshot below is for reference only).

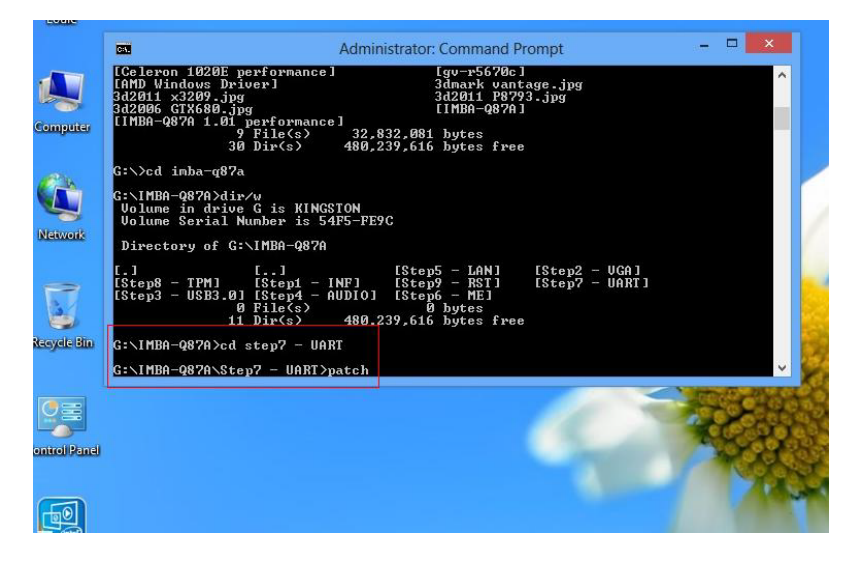

- 5. Reboot after installation completes.
- 6. To confirm the installation, go to Device Manager, expand the Ports (COM & LPT) tree and double click on any of the COM ports to open its properties. Go to the Driver tab, select Driver Details and click on serial.sys, you should see its provider as Windows (R) Win 7 DDK Provider.

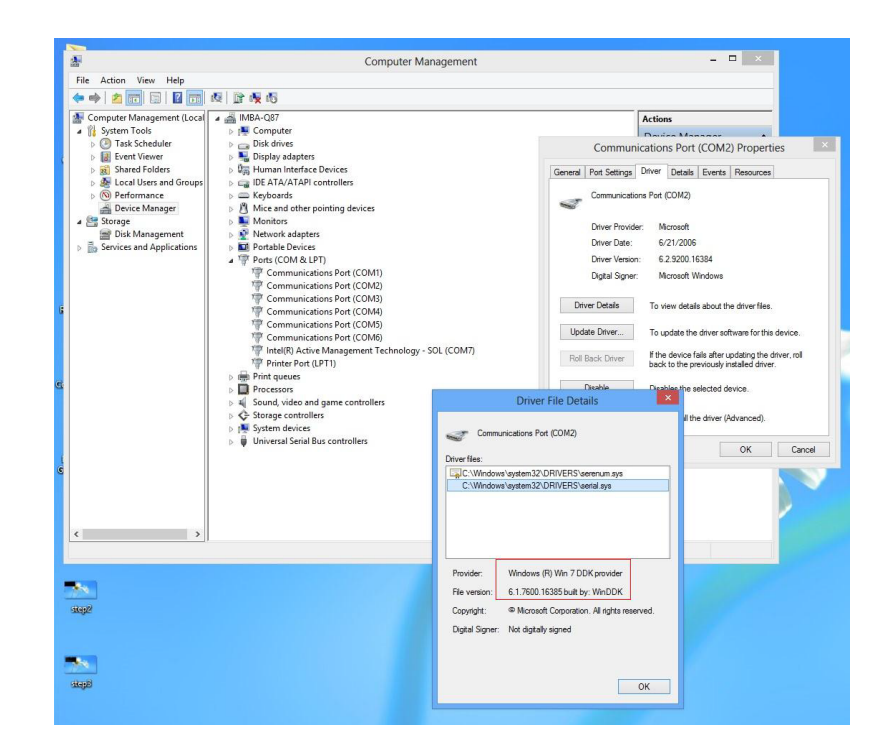

Chapter 4 – Driver Installation 71

# Appendix A

Watchdog Timer Programming

#### A.1 Watchdog Timer Initial Program

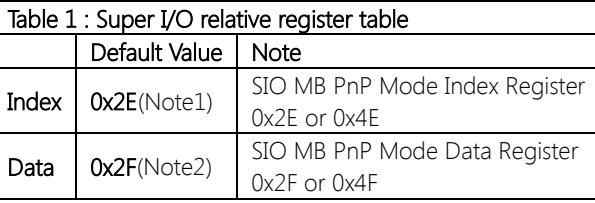

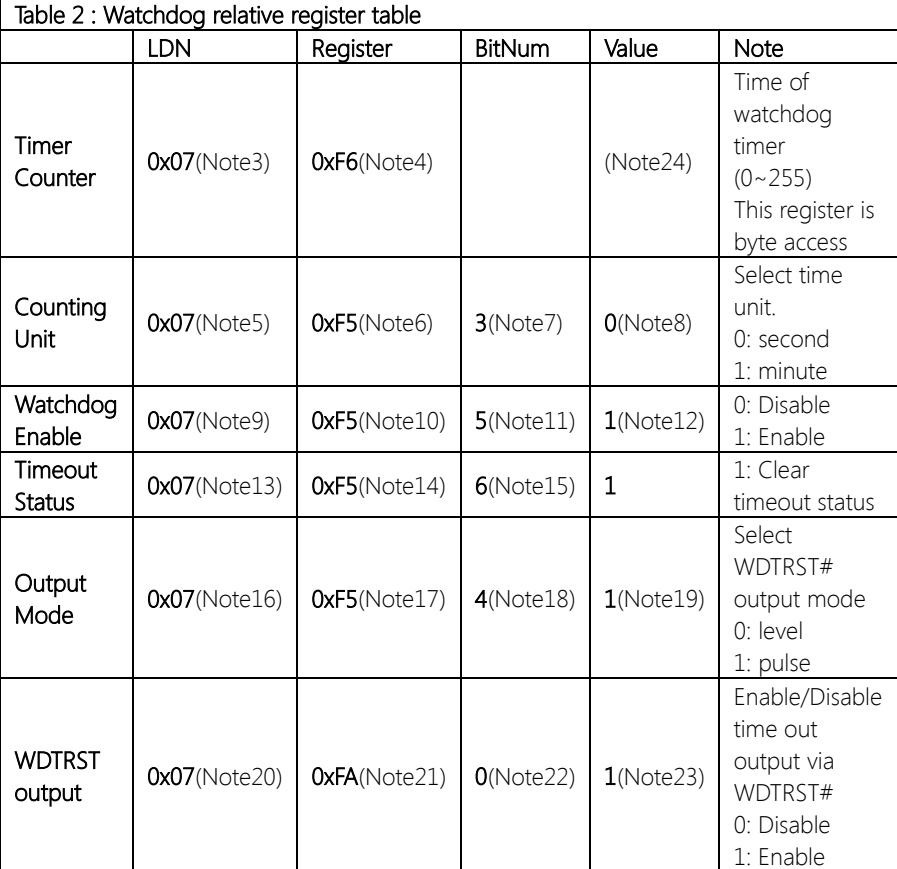

 $\overline{\phantom{a}}$ 

#### // SuperIO relative definition (Please reference to Table 1)

#define byte SIOIndex //This parameter is represented from Note1 #define byte SIOData //This parameter is represented from Note2 #define void IOWriteByte(byte IOPort, byte Value); #define byte IOReadByte(byte IOPort); // Watch Dog relative definition (Please reference to Table 2) #define byte TimerLDN //This parameter is represented from Note3 #define byte TimerReg //This parameter is represented from Note4 #define byte TimerVal // This parameter is represented from Note24 #define byte UnitLDN //This parameter is represented from Note5 #define byte UnitReg //This parameter is represented from Note6 #define byte UnitBit //This parameter is represented from Note7 #define byte UnitVal //This parameter is represented from Note8 #define byte EnableLDN //This parameter is represented from Note9 #define byte EnableReg //This parameter is represented from Note10 #define byte EnableBit //This parameter is represented from Note11 #define byte EnableVal //This parameter is represented from Note12 #define byte StatusLDN // This parameter is represented from Note13 #define byte StatusReg // This parameter is represented from Note14 #define byte StatusBit // This parameter is represented from Note15 **#define byte** ModeLDN // This parameter is represented from Note16 **#define byte** ModeReg // This parameter is represented from **Note17** #define byte ModeBit // This parameter is represented from Note18 #define byte ModeVal // This parameter is represented from Note19 #define byte WDTRstLDN // This parameter is represented from Note20 #define byte WDTRstReg // This parameter is represented from Note21 #define byte WDTRstBit // This parameter is represented from Note22 #define byte WDTRstVal // This parameter is represented from Note23 \*\*\*\*\*\*\*\*\*\*\*\*\*\*\*\*\*\*\*\*\*\*\*\*\*\*\*\*\*\*\*\*\*\*\*\*\*\*\*\*\*\*\*\*\*\*\*\*\*\*\*\*\*\*\*\*\*\*\*\*\*\*\*\*\*\*\*\*\*\*\*\*\*\*\*\*\*\*\*\*

\*\*\*\*\*\*\*\*\*\*\*\*\*\*\*\*\*\*\*\*\*\*\*\*\*\*\*\*\*\*\*\*\*\*\*\*\*\*\*\*\*\*\*\*\*\*\*\*\*\*\*\*\*\*\*\*\*\*\*\*\*\*\*\*\*\*\*\*\*\*\*\*\*\*\*\*\*\*\*\*

# Appendix B

I/O Information

<www.texim-europe.com>

# B.1 I/O Address Map

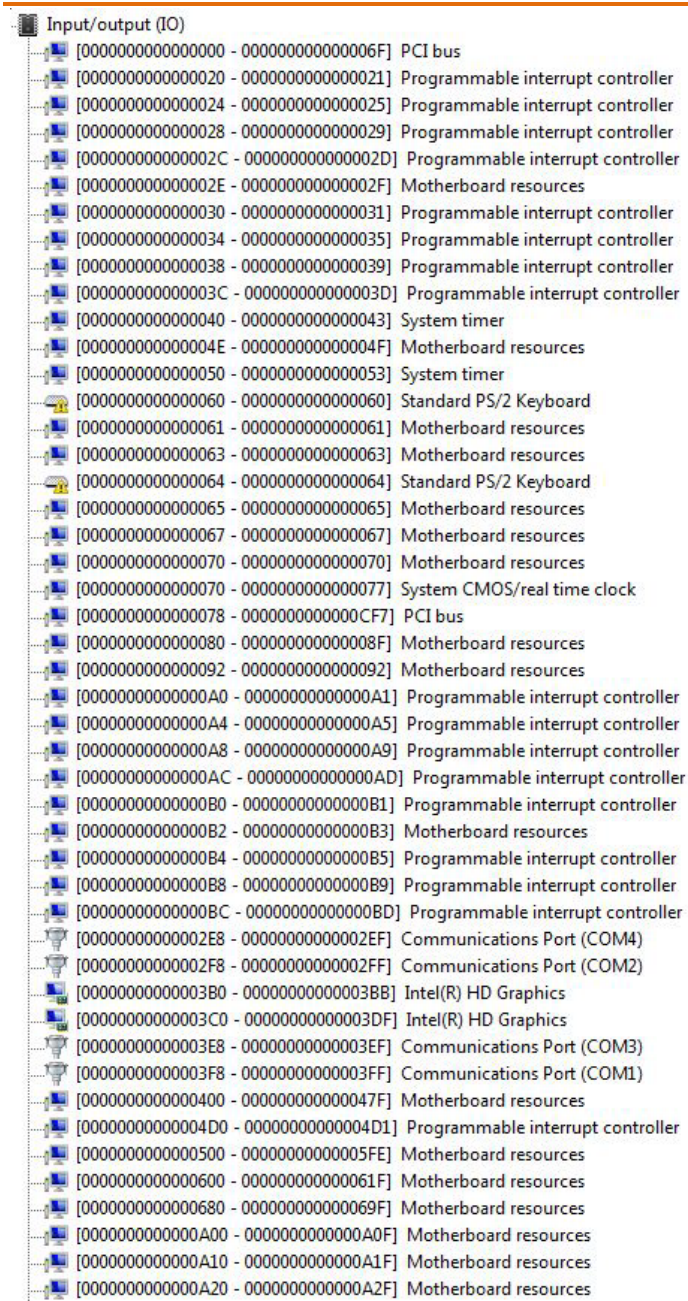

[0000000000000000 - 000000000000FFFF] PCI bus [000000000000000000 - 00000000000CFFF] Intel(R) Atom(TM)/Celeron(R)/Pentium(R) Processor PCI Express - Root Port 2 - 0F4A 0000000000000000000000000000000000FFF] Intel(R) Atom(TM)/Celeron(R)/Pentium(R) Processor PCI Express - Root Port 1 - 0F48 [0000000000000E020 - 00000000000E03F] Intel(R) Atom(TM)/Celeron(R)/Pentium(R) Processor AHCI - 0F23 [0000000000000E080 - 000000000000E087] Intel(R) HD Graphics

## B.2 Memory Address Map

![](_page_90_Picture_23.jpeg)

#### B.3 IRQ Mapping Chart

Interrupt request (IRQ)  $\frac{M}{2}$  (ISA) 0x00000000 (00) System timer  $\equiv$  (ISA) 0x00000001 (01) Standard PS/2 Keyboard  $\frac{1}{2}$  (ISA) 0x00000003 (03) **Communications Port (COM2)** (1SA) 0x00000004 (04) **Communications Port (COM1)**  $\sqrt{N}$  (ISA) 0x00000008 (08) High precision event timer T (ISA) 0x0000000B (11) **Communications Port (COM3)**  $\mathbb{Z}$  (ISA) 0x0000000B (11) **Communications Port (COM4)** (ISA) 0x0000000C (12) Microsoft PS/2 Mouse Microsoft ACPI-Compliant System THE (ISA) 0x00000051 (81) (82) THE (ISA) 0x00000052 (82) Microsoft ACPI-Compliant System (83) E2000000053 (83) Microsoft ACPI-Compliant System (84) 0x00000054 (84) Microsoft ACPI-Compliant System THE (ISA) 0x00000055 (85) Microsoft ACPI-Compliant System  $\sqrt{N}$  (ISA) 0x00000056 (86) Microsoft ACPI-Compliant System TM (ISA) 0x00000057 (87) Microsoft ACPI-Compliant System THE (ISA) 0x00000058 (88) Microsoft ACPI-Compliant System Microsoft ACPI-Compliant System THE (ISA) 0x00000059 (89) T (ISA) 0x0000005A (90) Microsoft ACPI-Compliant System Microsoft ACPI-Compliant System (ISA) 0x0000005B (91) TH (ISA) 0x0000005C (92) Microsoft ACPI-Compliant System TM (ISA) 0x0000005D (93) Microsoft ACPI-Compliant System (ISA) 0x0000005E (94) Microsoft ACPI-Compliant System TM (ISA) 0x0000005F (95) Microsoft ACPI-Compliant System  $\sqrt{N}$  (ISA) 0x00000060 (96) Microsoft ACPI-Compliant System Microsoft ACPI-Compliant System (ISA) 0x00000061 (97)  $\sqrt{N}$  (ISA) 0x00000062 (98) Microsoft ACPI-Compliant System Microsoft ACPI-Compliant System TM (ISA) 0x00000063 (99) T (ISA) 0x00000064 (100) Microsoft ACPI-Compliant System Microsoft ACPI-Compliant System  $\blacksquare$  (ISA) 0x00000065 (101)  $\sqrt{N}$  (ISA) 0x00000066 (102) Microsoft ACPI-Compliant System  $\frac{1}{2}$  (ISA) 0x00000067 (103) Microsoft ACPI-Compliant System  $($ ISA) 0x00000068 (104) Microsoft ACPI-Compliant System [105] (ISA) 0x00000069 (105) Microsoft ACPI-Compliant System  $($ ISA) 0x0000006A (106) Microsoft ACPI-Compliant System (ISA) 0x0000006B (107) Microsoft ACPI-Compliant System (ISA) 0x0000006C (108) Microsoft ACPI-Compliant System THE (ISA) 0x0000006D (109) Microsoft ACPI-Compliant System (ISA) 0x0000006E (110) Microsoft ACPI-Compliant System Microsoft ACPI-Compliant System TM (ISA) 0x0000006F (111)  $(15A) 0x00000070(112)$ Microsoft ACPI-Compliant System  $\sqrt{N}$  (ISA) 0x00000071 (113) Microsoft ACPI-Compliant System  $\sqrt{N}$  (ISA) 0x00000072 (114) Microsoft ACPI-Compliant System  $\frac{1}{2}$  (ISA) 0x00000073 (115) Microsoft ACPI-Compliant System  $\sqrt{N}$  (ISA) 0x00000074 (116) Microsoft ACPI-Compliant System  $\blacksquare$  (ISA) 0x00000075 (117) Microsoft ACPI-Compliant System

![](_page_92_Picture_66.jpeg)

![](_page_93_Picture_20.jpeg)

![](_page_94_Picture_0.jpeg)

# **Contact details**

![](_page_94_Picture_183.jpeg)

![](_page_94_Picture_4.jpeg)

![](_page_94_Picture_5.jpeg)